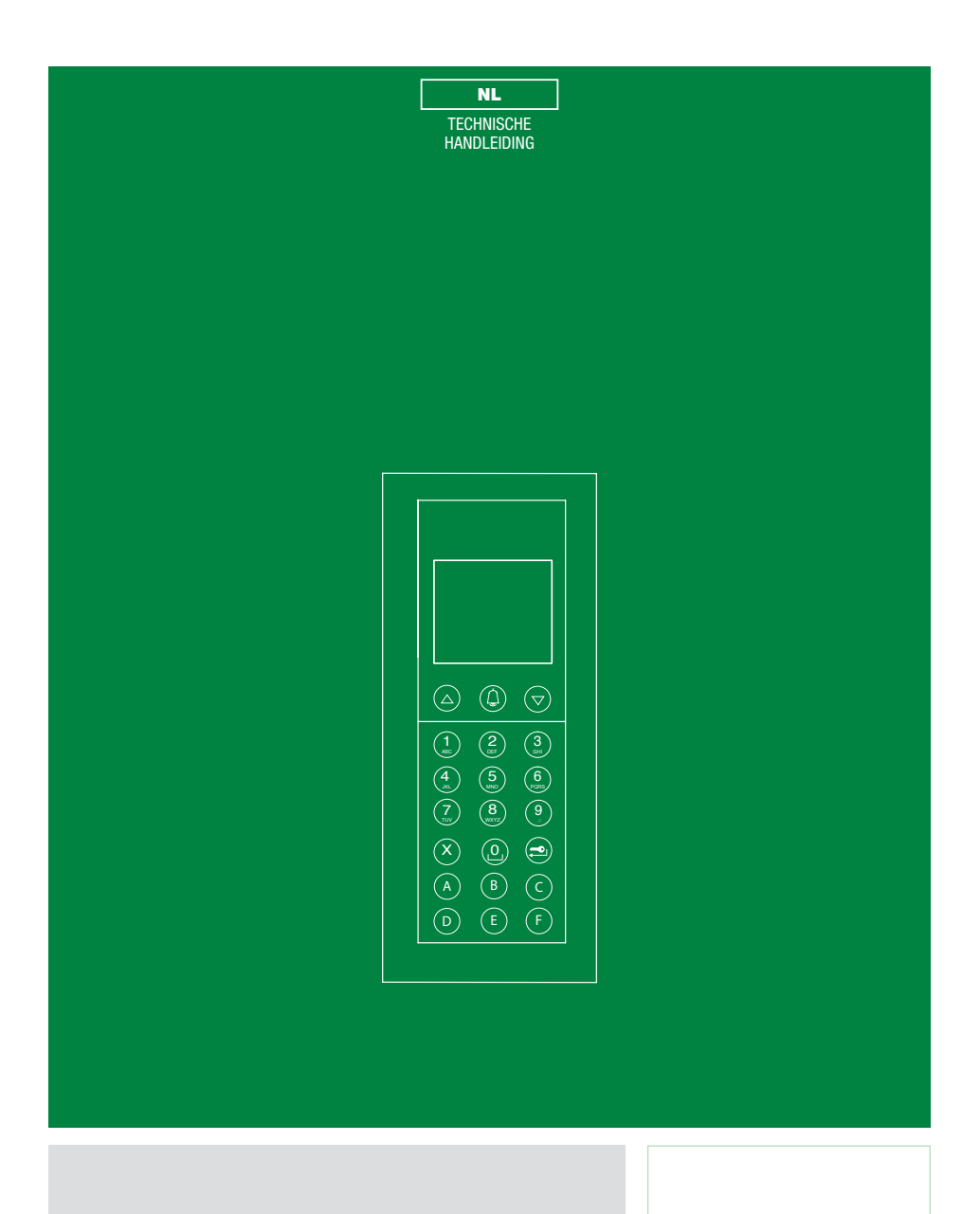

Digitale oproepmodule art. 3360B/3360BM

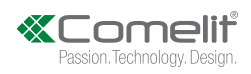

# **Inhoud**

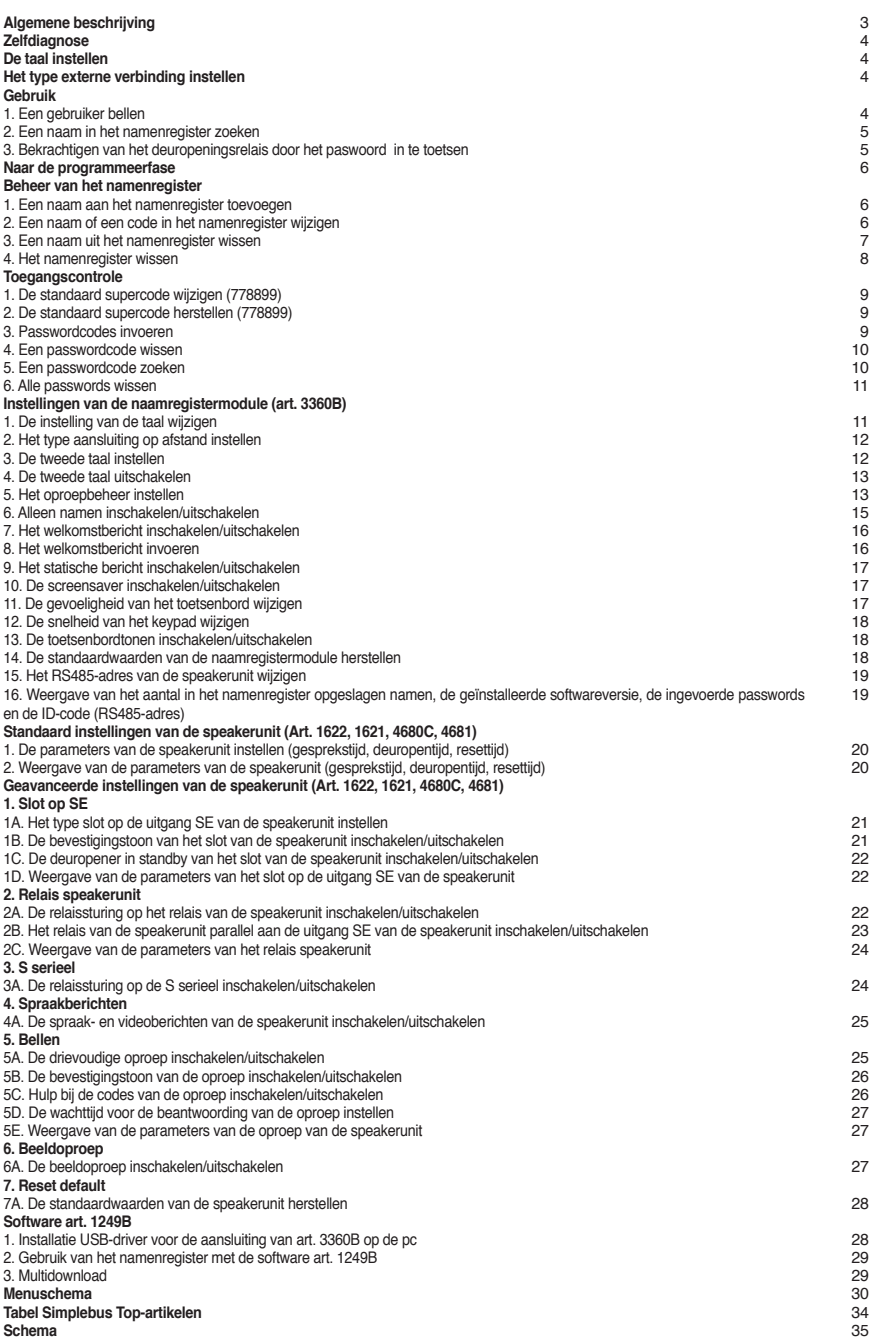

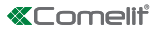

# **Algemene beschrijving**

De digitale oproepmodule art. 3360B van Comelit kan in Simplebus, Simplebus Top, Building Kit en Vip-systemen worden gebruikt. De module bevat een register waarin een lijst met namen en wachtwoorden kan worden opgeslagen, en een alfanumeriek keypad waarmee de op het systeem aangesloten gebruikers kunnen worden opgeroepen door het intoetsen van hun identificatiecode.

De voornaamste kenmerken zijn:

- *resolutie display: 128X64 dots/pitch*
- *geheugen namenregister: 3500 namen van 20 alfanumerieke tekens en 6000 passwordcodes*
- *20 beschikbare talen voor de weergave van de videoberichten van het namenregister; door een tweede taal in te stellen wordt op de gebruikersinterface de hoofdtaal met de tweede taal afgewisseld (zie '3. De tweede taal instellen' pag. 12)*
- *4 oproepmogelijkheden Simplebus of Simplebus Top (zie '5. Het oproepbeheer instellen' pag. 13): Standaard Aangepaste code Standaard Immotec*

*Aangepaste Immotec*

- *Weergave op het display van alleen namen zonder code (zie '6. Alleen namen inschakelen/uitschakelen' pag. 15)*
- *Inschakeling van de screensaver (zie '10. De screensaver inschakelen/uitschakelen' pag. 17) Mogelijkheid tot aanpassing aan persoonlijke wensen:*
- *Gevoeligheid van het toetsenbord (zie '11. De gevoeligheid van het toetsenbord wijzigen' pag. 17)*
- *Snelheid keypad (zie '12. De snelheid van het keypad wijzigen' op pag. 18)*
- *Toetsenbordtonen (zie '13. De toetsenbordtonen inschakelen/uitschakelen' pag. 18)*
- *Welkomstbericht op 4 regels van elk 10 tekens (zie '8. Het welkomstbericht invoeren' pag. 16) Met de software art. 1249B is het volgende mogelijk:*
- *Invoeren (downloaden) en lezen (uploaden) van namen en passwords met een aansluiting op de pc via USB of een RS485-lijn met de interfacekaart art. 20022618 (zie schema op pag. 35)*
- *Invoeren van een welkomstbericht op 4 regels van elk 10 tekens (zie '8. Het welkomstbericht invoeren' pag. 16)*
- *Aanpassen van de videoberichten in standby van het namenregister*

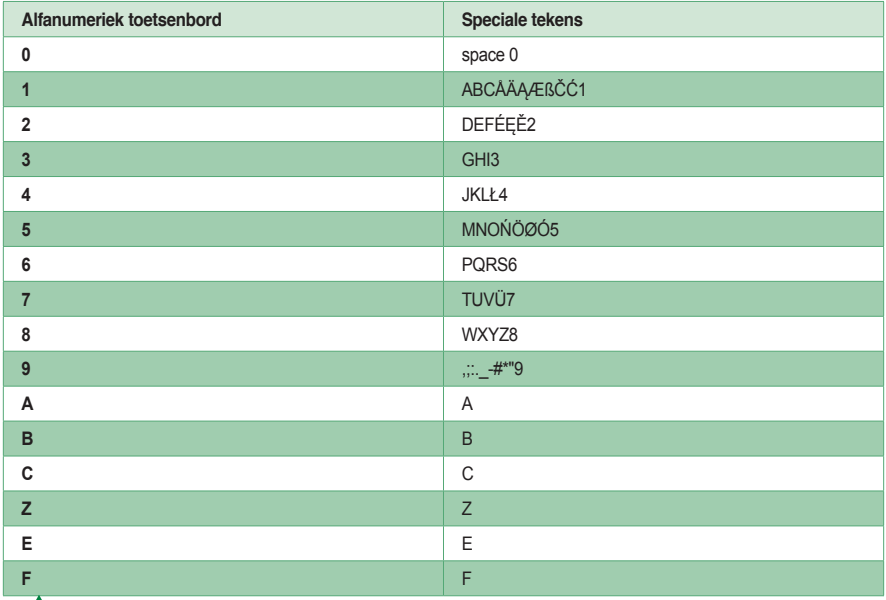

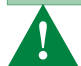

Zie voor de programmering en het gebruik van art. 3360B in ViP-systemen de technische handleiding van het Vip-systeem, dat beschikbaar is via **pro.comelitgroup.com**.

# **Zelfdiagnose**

Bij het inschakelen voert de apparatuur een diagnose van de verbindingen uit om de configuratie en communicatie van de speakerunit (art. 1622, 1622VC, 1621, 1621VC, 1682, 1682HVC, 4680C, 4681 en 4682HC) te controleren.

De tekst **WACHTEN** geeft aan dat de zelfdiagnose bezig is. Druk aan het einde van de zelfdiagnose op de toets  $(\chi)$  om de module in stand-by mode te zetten.

Naast de menu-opties moet OK staan, en eronder **SIMPLEBUS, SIMPLEBUS TOP of ViP**, afhankelijk van de configuratie van de speaker en de namenlijstmodule. Indien het volgende verschijnt:

- **MISLUKT** controleer dan de seriële verbinding tussen de namenlijstmodule en de speakerunit art. 1622, 1622VC, 1621, 1621VC, 1682, 1682HVC, 4680C, 4681, 4682HC .

- **FOUT** controleer de samenhang van de configuratie (SIMPLEBUS, SIMPLEBUS TOP of VIP) tussen de namenlijstmodule en de speakerunit (zie "5. Stel het oproepbeheer" in pag. 13).

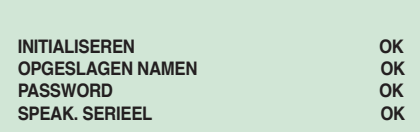

#### **SIMPLEBUS**

## **De taal instellen**

Tijdens het inschakelen moet de gebruikstaal worden geselecteerd.

**1.** blader door de lijst met  $(\triangle)(\triangledown)$  om de te selecteren taal weer te geven

#### **DEFAULT***= Italiano*

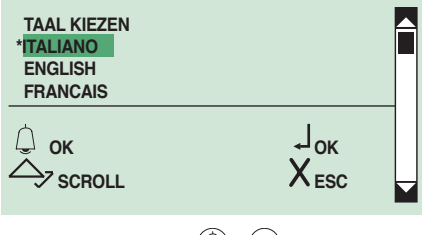

**2.** druk ter bevestiging op  $\textcircled{1}$  of  $\textcircled{1}$ 

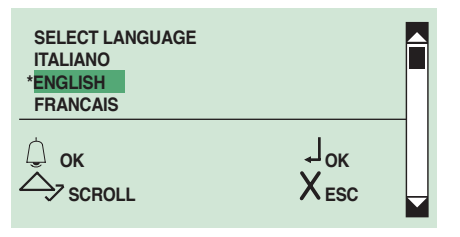

*» \* geeft de geselecteerde taal aan*

**3.** druk op  $(\times)$  om af te sluiten

## **Het type externe verbinding instellen**

In de SIMPLEBUS/SIMPLEBUS TOP-modus (zie pag. 13) en met aangesloten USB: tijdens het inschakelen moet het downloadtype worden geselecteerd

**1.** Blader met  $\left(\triangle\right)\left(\nabla\right)$  door de lijst om het downloadtype te selecteren.

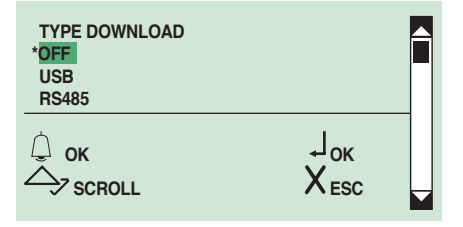

**LET OP:** Zie voor het downloaden via RS485 het aansluitschema op pag 35.

**LET OP:** Downloaden via USB is niet mogelijk in de ViP-modus.

**LET OP:** tijdens het downloaden in USB-modus mag het deurstation **niet** extern worden gevoed, om storingen te voorkomen.

- **2.** Druk ter bevestiging op  $(\bigcirc$  of  $(\bigcirc)$
- *» \* geeft het type geselecteerde download aan*
- **3.** Druk op  $(X)$  om af te sluiten

#### **Gebruik**

# **1. Een gebruiker bellen**

 $\blacktriangleright$  standby

**1A.** typ de gebruikerscode (bv. 2)

**BEL NUMMER \_ \_ 2**

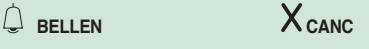

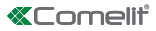

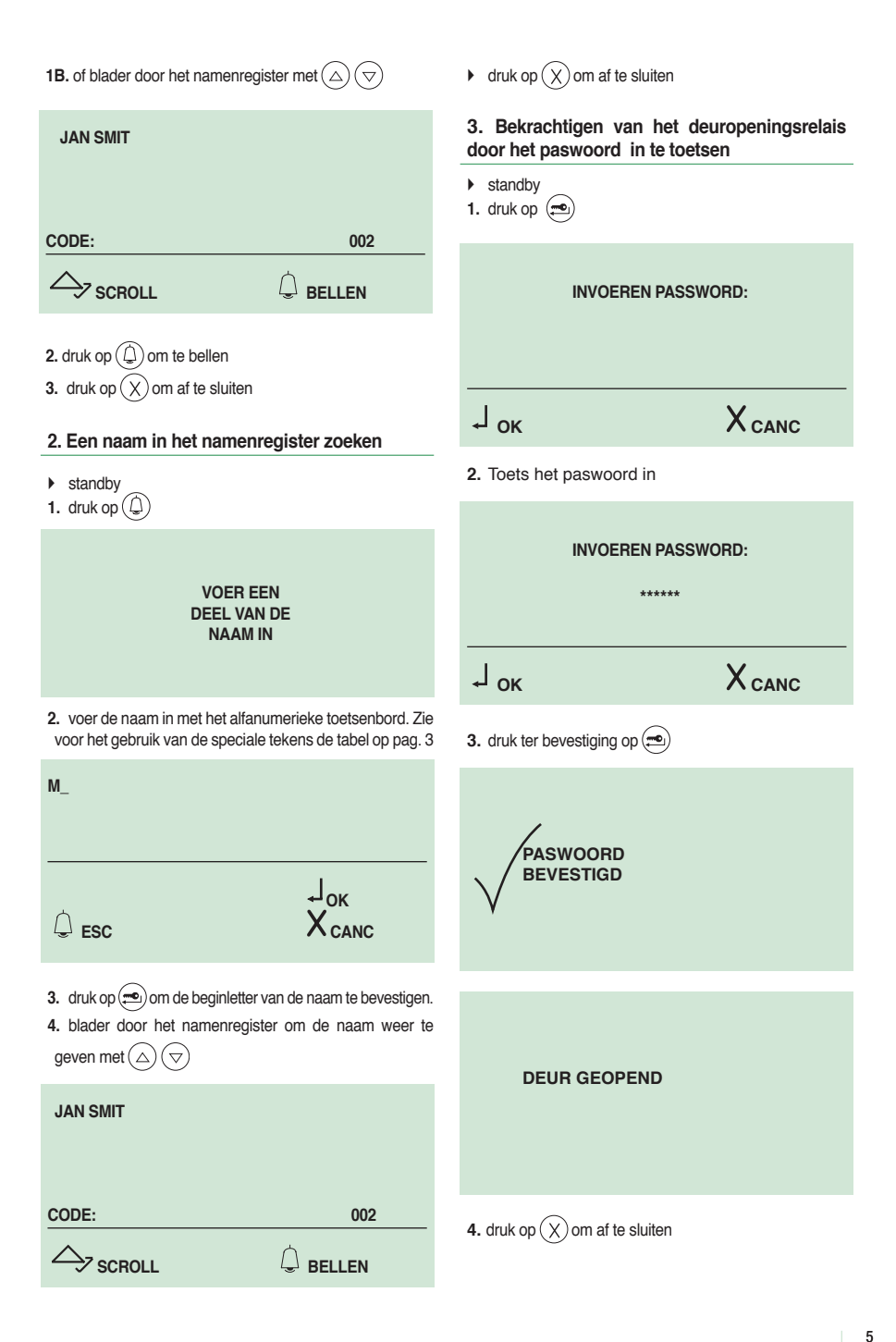

# **Naar de programmeerfase**

**1A.** sluit de klem PRG op GND aan en voedt de module

**1B.** of druk op  $\left($ **.** en voer de standaard supercode 778899 in

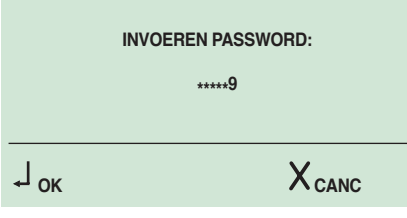

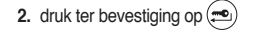

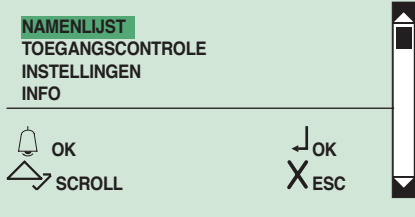

## **Beheer van het namenregister**

# **1. Een naam aan het namenregister toevoegen**

## **1A. Automatische invoer**

Het is mogelijk om een namenlijst te downloaden met de software art. 1249B, zie pag. 28.

LET OP: deze functie is niet beschikbaar als de oproepmodus STANDAARD IMMOTEC of AANGEPASTE IMMOTEC is, zie pag. 13.

## **1B. Handmatige invoer**

- **1.** ga naar de programmeerfase, zie pag. 6
- **2.** selecteer de volgende menu-opties:

**Namenlijst** ⇒ **Namen invoeren**

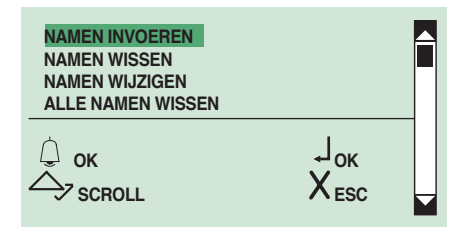

**3.** druk ter bevestiging op  $\textcircled{1}$  of  $\textcircled{1}$ 

**4.** voer de naam in met het alfanumerieke toetsenbord. Zie voor het gebruik van de speciale tekens de tabel op pag. 3

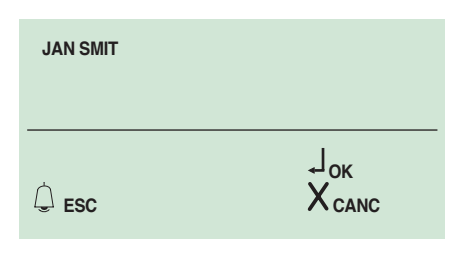

- **5.** druk ter bevestiging op  $(\triangle)$
- **6.** voer de code (max. 3 cijfers) in met het alfanumerieke toetsenbord

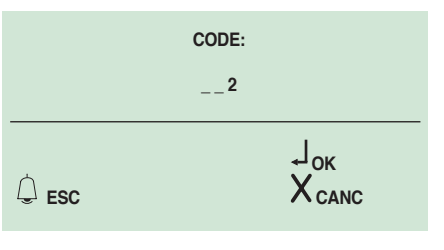

**7.** druk ter bevestiging op  $(\triangle)$ 

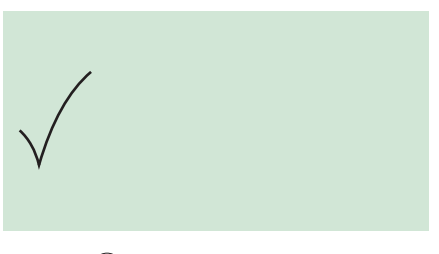

**8.** druk op  $(X)$  om af te sluiten

# **2. Een naam of een code in het namenregister wijzigen**

**LET OP:** deze functie is niet beschikbaar als de oproepmodus STANDAARD IMMOTEC of AANGEPASTE IMMOTEC is, zie pag. 13

- **1.** ga naar de programmeerfase, zie pag. 6
- **2.** selecteer de volgende menu-opties**:**

**Namenlijst** ⇒ **Namen wijzigen**

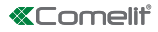

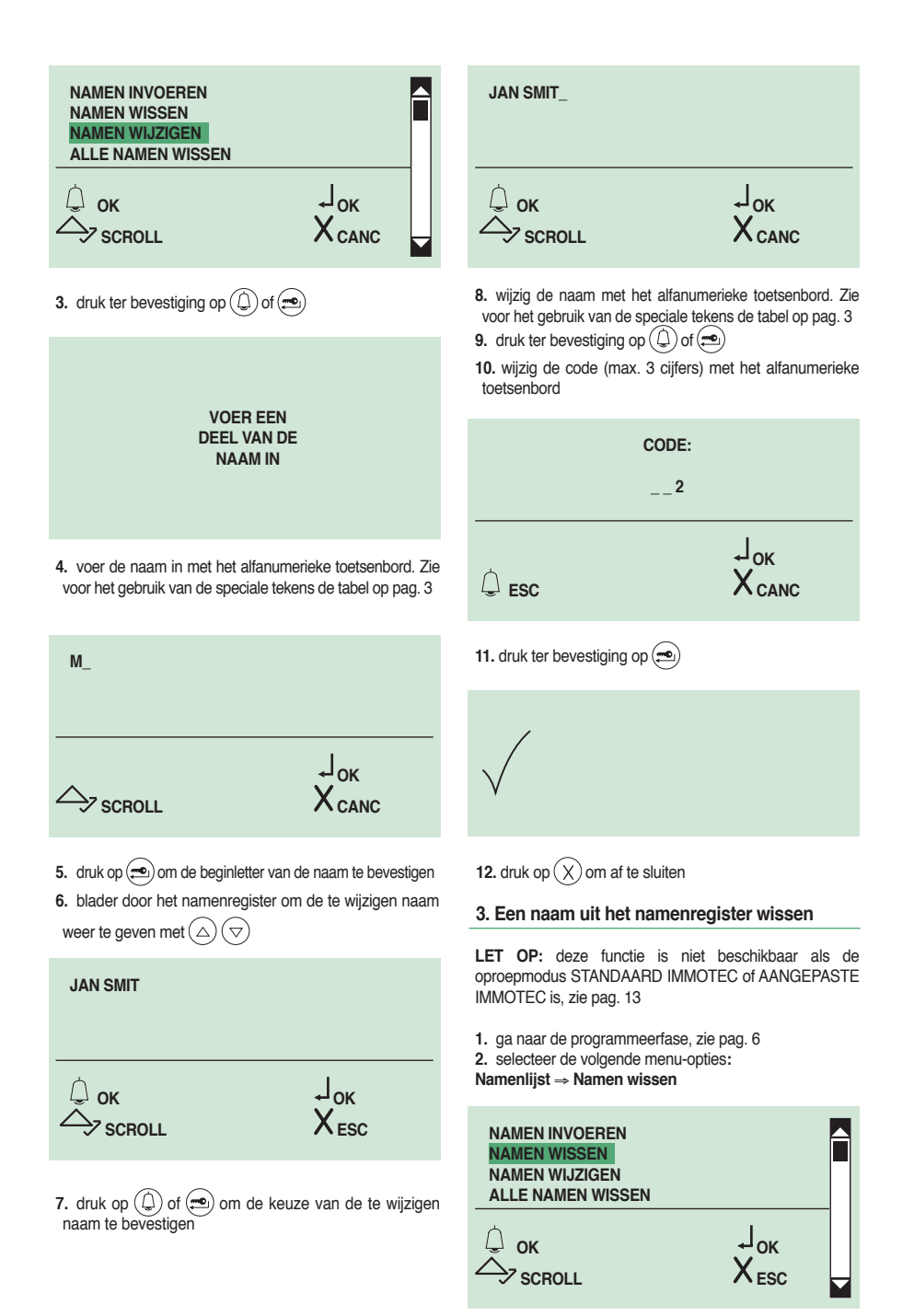

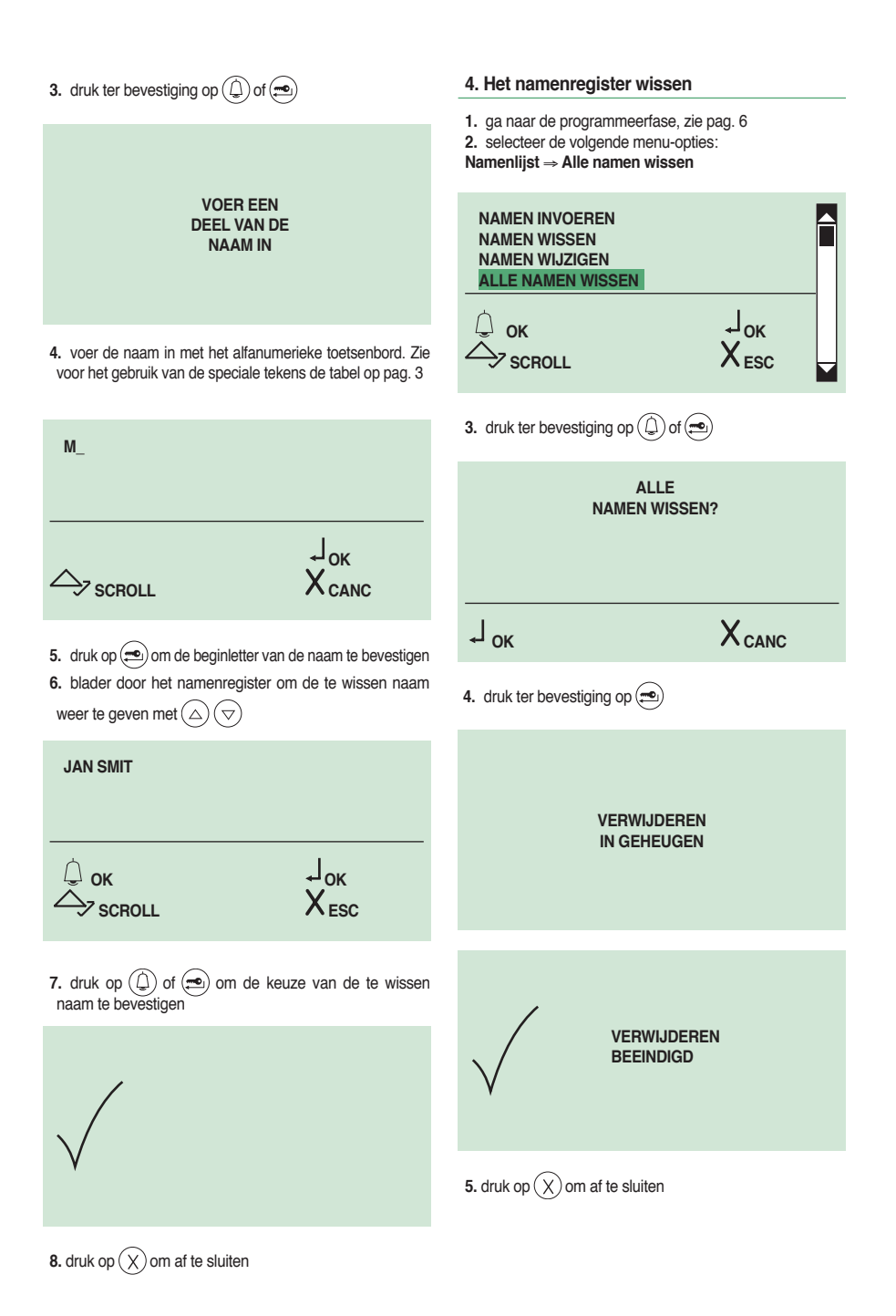

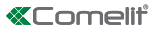

# **Toegangscontrole**

# **1. De standaard supercode wijzigen (778899)**

De supercode (standaard 778899) geeft toegang tot het programmeermenu.

- **1.** ga naar de programmeerfase, zie pag. 6
- **2.** selecteer de volgende menu-opties:
- **Toegangscontrole** ⇒ **Supercode** ⇒ **Nieuwe invoeren**

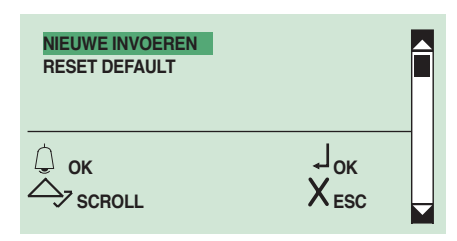

**3.** druk ter bevestiging op  $\widehat{A}$  of  $\widehat{=}$ 

**4.** wijzig de supercode (max. 6 tekens bestaande uit cijfers en/of letters van A tot F) met het alfanumerieke toetsenbord

## **LET OP: de supercode moet minimaal 4 tekens lang zijn**

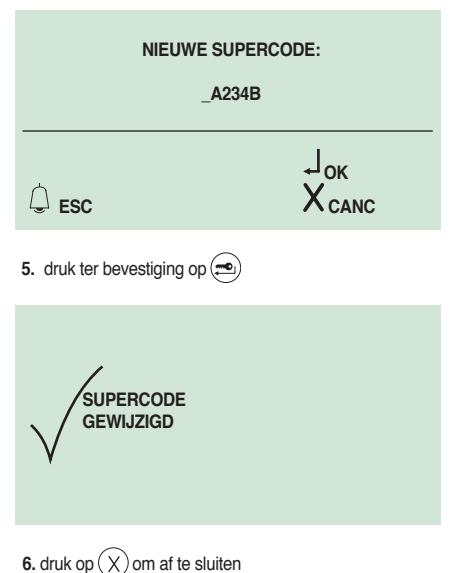

# **2. De standaard supercode herstellen (778899)**

- **1.** ga naar de programmeerfase, zie pag. 6
- **2.** selecteer de volgende menu-opties:

**Toegangscontrole** ⇒ **Supercode** ⇒ **Reset default**

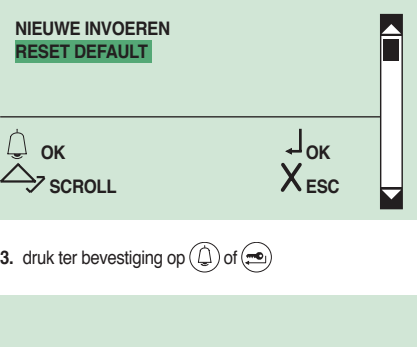

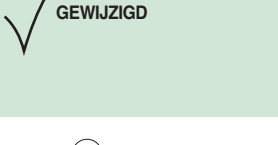

**4.**  $druk op(X)$  om af te sluiten

**SUPERCODE**

# **3. Passwordcodes invoeren**

## **1A. Automatische invoer**

Het is mogelijk om een lijst met passwords te downloaden met de software art. 1249B, zie pag. 28.

## **1B. Handmatige invoer**

- **1.** ga naar de programmeerfase, zie pag. 6
- **2.** selecteer de volgende menu-opties:

**Toegangscontrole** ⇒ **Password** ⇒ **Invoeren**

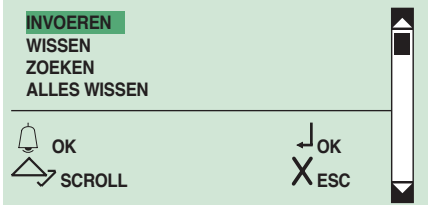

**3.** druk ter bevestiging op  $\textcircled{1}$  of  $\textcircled{2}$ 

**4.** voer het password (max. 6 tekens bestaande uit cijfers en/of letters van A tot F) in met het alfanumerieke toetsenbord

**LET OP: het wachtwoord moet minimaal 4** 

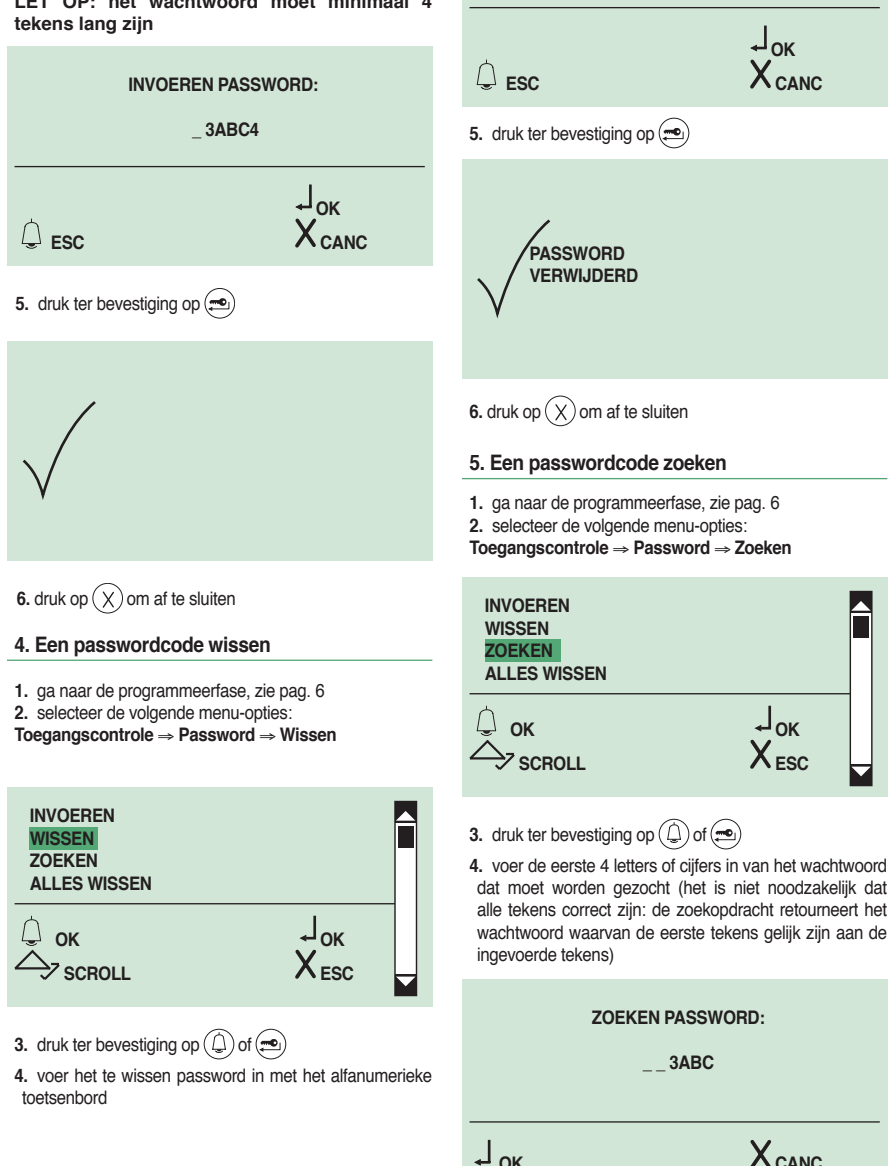

**WISSEN PASSWORD: \_ 3ABC4**

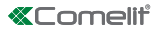

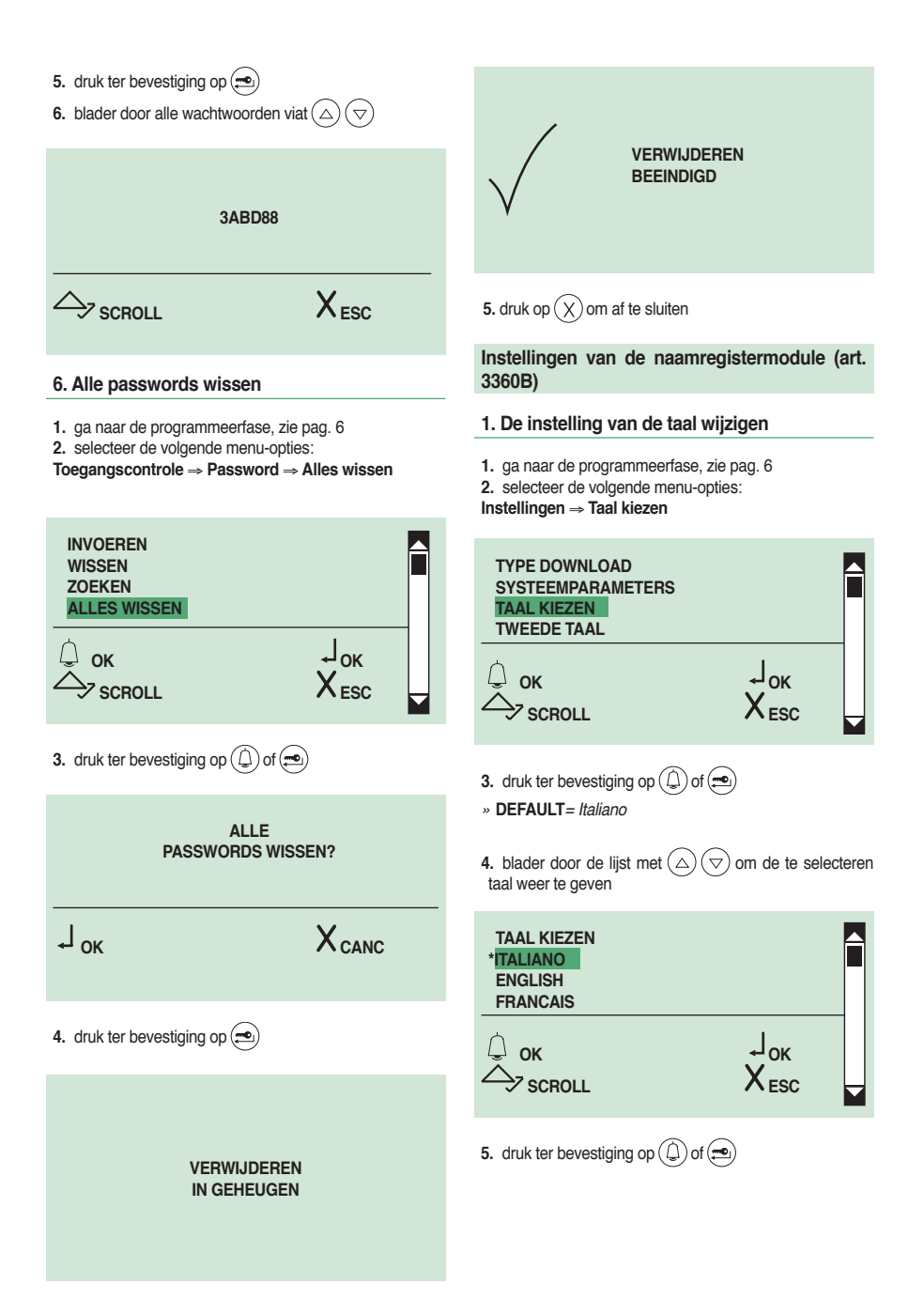

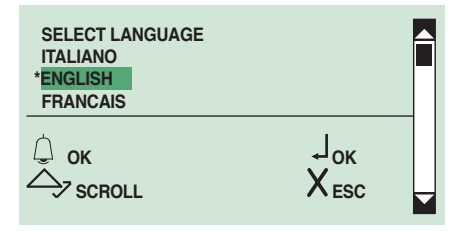

*» \* geeft de geselecteerde taal aan*

**6.**  $druk op(X)$  om af te sluiten

# **2. Het type aansluiting op afstand instellen**

**LET OP:** zie voor het downloaden in de RS485-modus het schema op pag.35

**1.** ga naar de programmeerfase, zie pag. 6 2. selecteer de volgende menu-opties:

**Instellingen** ⇒ **Type download**

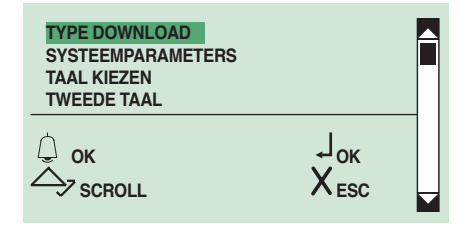

- **3.** druk ter bevestiging op  $\textcircled{1}$  of  $\textcircled{2}$
- **4.** blader door de lijst met  $\left(\triangle\right)\left(\nabla\right)$  om het te selecteren type download weer te geven

| <b>TYPE DOWNLOAD</b><br>*OFF<br><b>USB</b><br><b>RS485</b> |           |  |
|------------------------------------------------------------|-----------|--|
| OK<br><b>SCROLL</b>                                        | OK<br>ESC |  |

**<sup>5.</sup>** druk ter bevestiging op  $\mathbb$ (2) of  $\mathbb{R}$ 

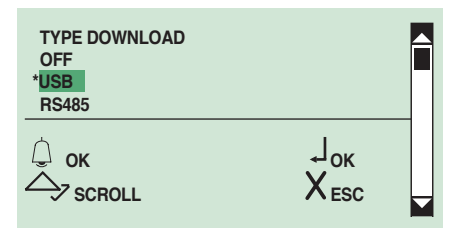

*» \* geeft het type geselecteerde download aan* **6.**  $druk op(X)$  om af te sluiten

# **3. De tweede taal instellen**

Als deze functie ingeschakeld is, worden de berichten in standby van het namenregister in de hoofdtaal (zie 'De taal instellen'' op pag. 4) afgewisseld met berichten in de tweede taal.

**LET OP:** als het welkomstbericht (zie '8. Het welkomstbericht invoeren' op pag. 16) is ingevoerd, wordt dit niet in de tweede taal omgezet.

De tweede taal moet na de keuze van de hoofdtaal worden ingesteld (zie 'De taal instellen' op pag. 4).

**1.** ga naar de programmeerfase, zie pag. 6

**2.** selecteer de volgende menu-opties:

**Instellingen** ⇒ **Tweede taal**

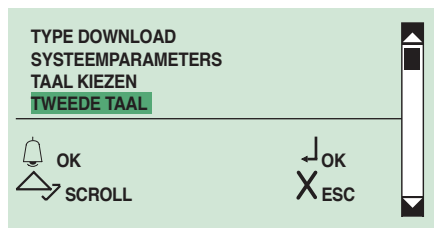

- **3.** druk ter bevestiging op  $\left(\bigoplus$  of  $\left(\bigoplus\right)$
- *» \* geeft de taal aan die op dat moment actief is, DEFAULT= uit*
- **4.** blader door de lijst met  $(\triangle)(\bigtriangledown)$  om de te selecteren taal weer te geven

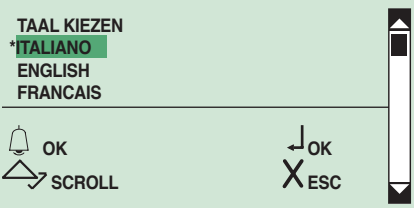

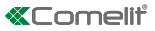

# **5.** druk ter bevestiging op  $\textcircled{1}$  of  $\textcircled{2}$

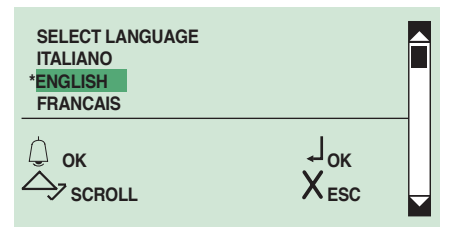

*» \* geeft de geselecteerde taal aan*

**6.** druk op  $(X)$  om af te sluiten

## **4. De tweede taal uitschakelen**

Ga als volgt te werk om de functie van de tweede taal uit te schakelen:

**1A.** stel de hoofdtaal opnieuw in (zie 'De taal instellen' op pag. 4); de tweede taal wordt automatisch gereset

**1B.** of ga naar de programmeerfase, zie pag. 6

**2B.** selecteer de volgende menu-opties:

 **Instellingen** ⇒ **Tweede taal**

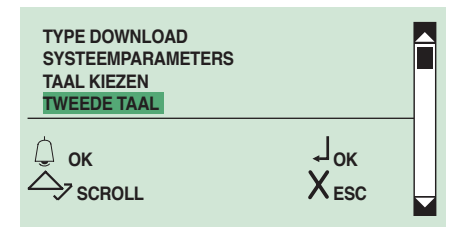

- **3.** druk ter bevestiging op  $\mathbb{Q}$  of  $\mathbb{Q}$
- **4.** selecteer **DEFAULT om de functie uit te schakelen**

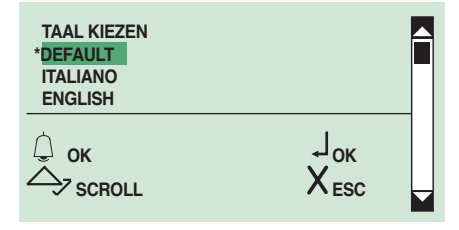

### **5. Het oproepbeheer instellen**

Eerst moet het systeemtype (Simplebus, Simplebus Top of ViP) worden ingesteld en daarna de oproepmodus (Standaard, aangepaste code, standaard Immotec of aangepaste Immotec).

## **Systeemtype:**

LET OP: voor een correct gebruik van het systeemtype moet de speakerunit in dezelfde modus worden ingesteld. **SIMPLEBUS** (standaard) voor systemen zonder deurselectors art. 1424 in de Top 1, 2, 3-modus (zie FT SB 21 op pag. 6) die de zones van het systeem bepalen.

**SIMPLEBUS TOP** voor systemen met deurselectors art. 1424 in de Top 1, 2, 3-modus (zie FT SB 21 op pag. 6) die de zones van het systeem bepalen.

De module art. 3360B in de Simplebus TOP-modus moet in combinatie met compatibele producten worden gebruikt (zie tabel 'Simplebus Top-artikelen' op pag. 34). **VIP** voor ViP-systemen.

## **Oproepmodus:**

#### **STANDAARD - SIMPLEBUS** (default)

In deze modus wordt de gebruiker geïdentificeerd door een naam- en een codeveld van maximaal 3 cijfers (tussen 1 en 240).

Voorbeeld: Gebruikersnaam = Jan Smit Code= 2

#### **STANDAARD - SIMPLEBUS TOP**

In deze modus wordt de gebruiker geïdentificeerd door een naamveld (optie) en door een codeveld bestaande uit 2 delen:

zoneveld van maximaal 3 cijfers (tussen 1 en 500) gebruikersveld dat verplicht uit 3 cijfers (tussen 1 en 240) bestaat:

Voorbeeld:

Gebruikersnaam = Jan Smit  $Code = 25015$ 

## **STANDAARD - VIP**

In deze modus wordt de gebruiker geïdentificeerd aan de hand van een alfanumeriek ViP-adres van 8 tekens.

*LET OP: Als u een oproep direct via het alfanumerieke keypad wilt uitvoeren, mag de ViP-code uitsluitend uit de volgende tekens bestaan: de getallen 0, 1, 2, 3, 4, 5, 6, 7, 8, 9; de letters A, B, C, D, E, F.* 

Voorbeeld:

Gebruikersnaam = Mario Rossi Code= 0A0C1156

De oproep kan als volgt plaatsvinden:

 $\blacktriangleright$  standby

**1A.** typ de gebruikerscode (bv. 25 015)

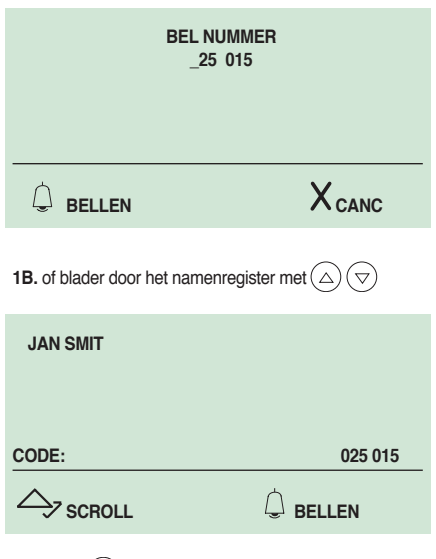

**2.** druk op  $(Q)$  om te bellen **3.** druk op  $(X)$  om af te sluiten

#### **AANGEPASTE CODE - SIMPLEBUS** of **SIMPLEBUS TOP**

In deze modus wordt de gebruiker geïdentificeerd door een naamveld (optie) en door een codeveld dat verschillend is voor Simplebus en Simplebus Top, zie pag. 13 en door een aangepaste code van maximaal 6 alfanumerieke tekens (0...9, A...F).

Voorbeeld:

Gebruikersnaam = Jan Smit

Code= 2 (voor Simplebus) of 25 015 (voor Simplebus top) Aangepaste code= 100

De oproep kan als volgt plaatsvinden:

` **standby**

**1A.** typ de aangepaste code (bv. 100)

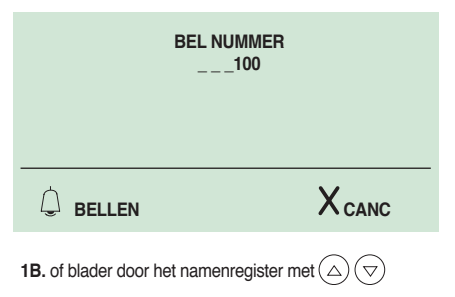

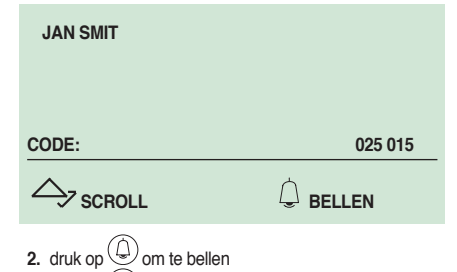

**3.** druk op  $(X)$  om af te sluiten

#### **STANDAARD IMMOTEC**

De digitale module art. 3360B kan worden gebruikt in combinatie met de Simplekeymodule art. SK9001, art. SK9020 door de 2 apparaten met een RS485-kabel te verbinden (zie schema op pag.35).

In deze configuratie kan met de toegangssleutels Simplekey (badge) automatisch de bijbehorende code/ naam (nieuwe sleutel) worden ingevoerd of alleen de naam worden bijgewerkt (als de code al aanwezig is) in het namenregister van de digitale module art. 3360B. Omdat één gebruikerscode (appartement) maximaal 2 toegangssleutels kan hebben die aan verschillende namen gekoppeld zijn, wordt door de digitale module tijdens het bellen met de numerieke code de eerste van de 2 ingevoerde namen in alfabetische volgorde weergegeven.

**N.B.** De namen kunnen niet handmatig worden ingevoerd en gewijzigd. De badge wordt alleen opgenomen als de digitale modus in standby staat.

## **AANGEPASTE IMMOTEC**

De digitale module art. 3360B kan worden gebruikt in combinatie met de Simplekeymodule art. SK9001, art. SK9020 door de 2 apparaten met een RS485-kabel te verbinden (zie schema op pag. 35).

In deze configuratie kan met de toegangssleutels automatisch alleen de naam van de toegangssleutel Simplekey (badge) worden bijgewerkt in het namenregister van de digitale module art. 3360B. De aangepaste immotec-codes en de bijbehorende namen kunnen alleen vanaf een pc worden ingevoerd met de software art. 1249B. Omdat één gebruikerscode (appartement) maximaal 2 toegangssleutels kan hebben die aan verschillende namen gekoppeld zijn, wordt door de digitale module tijdens het bellen met de numerieke code de eerste van de 2 ingevoerde namen in alfabetische volgorde weergegeven. **N.B.** De namen kunnen niet handmatig worden ingevoerd en gewijzigd. De badge wordt alleen opgenomen als de digitale modus in standby staat.

LET OP: om het systeemtype en de oproepmodus te wijzigen moet het volledige namenregister worden gewist, zie pag. 8.

**1.** zet de schakelaar van de speakerunit art. 1622, 1622VC, 1621, 1621VC, 4680C, 4681 op ON zie de afbeelding hieronder.

**2.** sluit de speakerunit op het aansluitblok aan

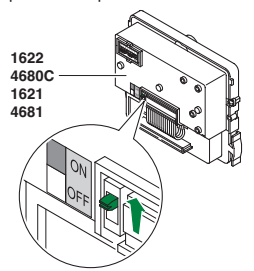

**3.** ga naar de programmeerfase, zie pag. 6

**4.** selecteer de volgende menu-opties:

**Instellingen** ⇒ **Oproepbeheer**

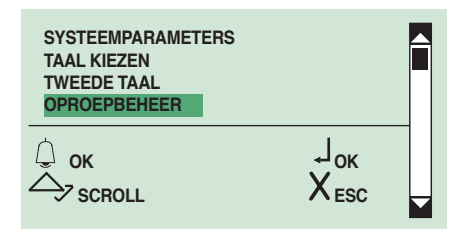

**5.** druk ter bevestiging op  $\textcircled{1}$  of  $\textcircled{2}$ 

**6.** blader door de lijst met  $\bigcirc$   $\bigcirc$  om het systeemtype weer te geven

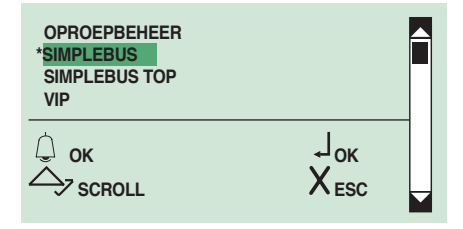

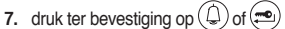

*» \* geeft het geselecteerde systeemtype aan*

*» bevestigingstoon*

**8.** blader door de lijst met  $\left(\triangle\right)\left(\nabla\right)$  om de oproepmodus weer te geven

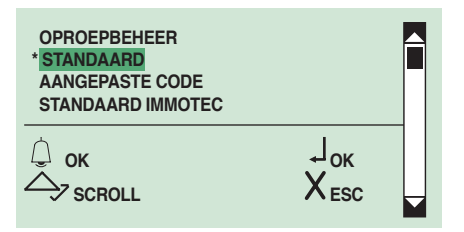

**9.** druk ter bevestiging op  $\textcircled{1}$  of  $\textcircled{2}$ 

*» \* geeft de geselecteerde oproepmodus aan* **10.** zet de schakelaar van de speakerunit Art. 1622, 1622VC, 1621, 1621VC, 4680C, 4681 weer op OFF zie onderstaande afbeelding.

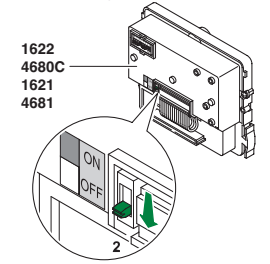

# **6. Alleen namen inschakelen/uitschakelen**

Deze functie is standaard niet actief.

Hiermee is het mogelijk om alleen de namen zonder de gebruikerscode weer te geven tijdens het bladeren door het namenregister en het bellen van een gebruiker.

- **1.** ga naar de programmeerfase, zie pag. 6
- **2.** selecteer de volgende menu-opties:

**Instellingen** ⇒ **Alleen namen**

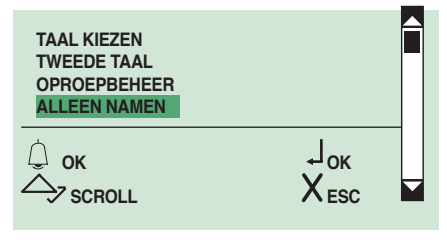

**3.** druk ter bevestiging op  $\left(\frac{\mathbb{D}}{\mathbb{D}}\right)$  of  $\left(\frac{\mathbb{D}}{\mathbb{D}}\right)$ 

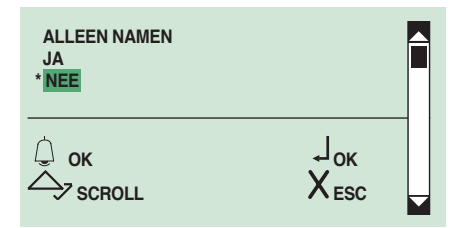

**4.** kies **JA** om de functie in te schakelen, **NEE** om hem uit te schakelen

**5.** druk ter bevestiging op  $\left(\bigcup_{n=1}^{\infty}\right)$  of  $\left(\bigcup_{n=1}^{\infty}\right)$ 

*» \* geeft aan welke selectie actief is*

# **7. Het welkomstbericht inschakelen/ uitschakelen**

Met deze functie kan een welkomstbericht worden ingevoerd (MAX. 40 tekens op 4 regels in hoofdletters).

Het welkomstbericht wordt om de 4 seconden afgewisseld met de normale informatieschermen.

**N.B.** het bericht kan niet naar de tweede taal worden omgeschakeld als de functie **TWEEDE TAAL** actief is (zie '3. De tweede taal instellen', pag. 12).

**1.** ga naar de programmeerfase, zie pag. 6

**2.** selecteer de volgende menu-opties:

**Instellingen** ⇒ **Welkomstbericht** ⇒ **Aan**

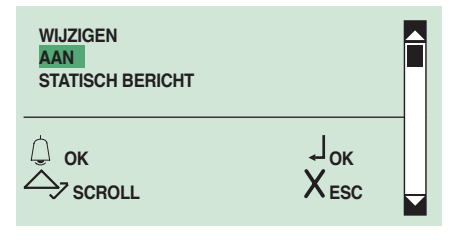

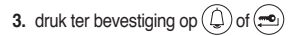

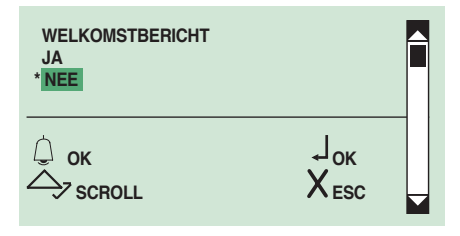

**4.** kies **JA** om de functie in te schakelen, **NEE** om hem uit te schakelen

**5.** druk ter bevestiging op  $(\bigcup_{n=1}^{\infty}$  of  $(\bigtriangleup)$ 

*» \* geeft aan welke selectie actief is*

# **8. Het welkomstbericht invoeren**

Deze functie is standaard niet actief.

Het welkomstbericht kan met de software art. 1249B worden ingevoerd.

- **1.** ga naar de programmeerfase, zie pag. 6
- **2.** selecteer de volgende menu-opties:
- ` **Instellingen** ⇒ **Welkomstbericht** ⇒ **Wijzigen**

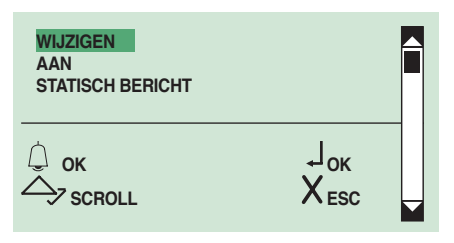

**3.** druk ter bevestiging op  $\left(\bigcup_{n=1}^{\infty}\right)$  of  $\left(\bigcup_{n=1}^{\infty}\right)$ 

**4.** voer het welkomstbericht in met het alfanumerieke toetsenbord. Zie voor het gebruik van de speciale tekens de tabel op pag. 3

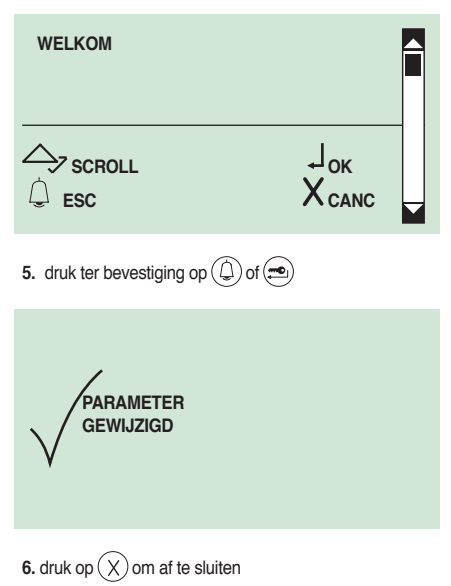

# **9. Het statische bericht inschakelen/ uitschakelen**

Deze functie is standaard niet actief.

Als deze functie is ingeschakeld, wordt het welkomstbericht na 30 sec. van inactiviteit voortdurend weergegeven.

- **1.** ga naar de programmeerfase, zie pag. 6
- **2.** selecteer de volgende menu-opties:

**Instellingen** ⇒ **Welkomstbericht** ⇒ **Statisch bericht**

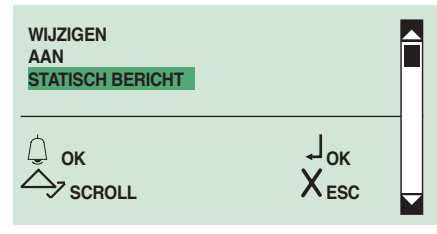

**3.** druk ter bevestiging op  $\left(\bigoplus_{n=1}^{\infty}\right)$  of  $\left(\bigoplus_{n=1}^{\infty}\right)$ 

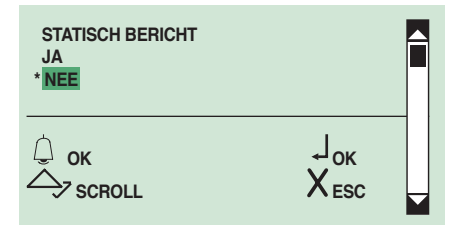

**4.** kies **JA** om de functie in te schakelen, **NEE** om hem uit te schakelen

- **5.** druk ter bevestiging op  $\mathbb$  of  $\mathbb{R}$
- *» \* geeft aan welke selectie actief is*

# **10. De screensaver inschakelen/uitschakelen**

Deze functie is standaard niet actief. Als de functie ingeschakeld is, wordt de screensaver na 30 sec. van inactiviteit ingeschakeld.

**1.** ga naar de programmeerfase, zie pag. 6

**2.** selecteer de volgende menu-opties:

**Instellingen** ⇒ **Screensaver**

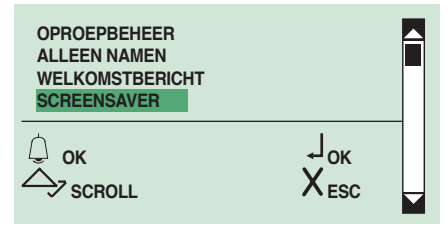

**3.** druk ter bevestiging op  $\left(\bigcircright)$  of  $\left(\bigcircright)$ 

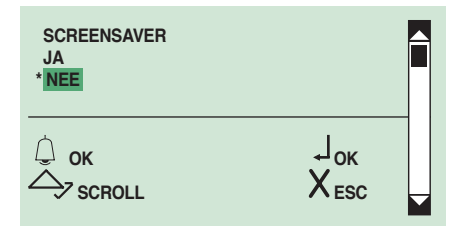

- **4.** kies **JA** om de functie in te schakelen, **NEE** om hem uit te schakelen
- **5.** druk ter bevestiging op  $\mathbb{Q}$  of  $\mathbb{R}$

*» \* geeft aan welke selectie actief is*

# **11. De gevoeligheid van het toetsenbord wijzigen**

De gevoeligheid van het toetsenbord staat standaard op de middelste stand ingesteld.

- **1.** ga naar de programmeerfase, zie pag. 6
- **2.** selecteer de volgende menu-opties:
- **Instellingen** ⇒ **Gevoeligh.toetsb.**

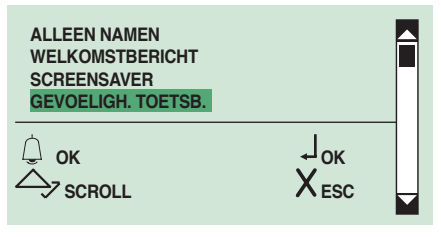

- **3.** druk ter bevestiging op  $\left(\bigoplus$  of  $\left(\bigoplus\right)$
- **4.** selecteer de gewenste gevoeligheid van het toetsenbord met  $\left(\bigtriangleup\right)\left(\bigtriangledown\right)$

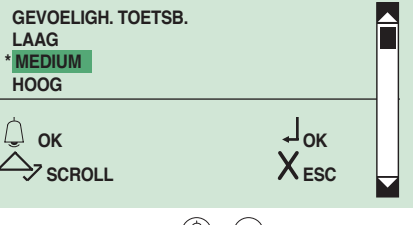

# **5.** druk ter bevestiging op  $\left(\bigcircright)$  of  $\left(\bigcircright)$

*» \* geeft de geselecteerde gevoeligheid van het toetsenbord aan*

# **12. De snelheid van het keypad wijzigen**

De parameter 'snelheid keypad' bepaalt de snelheid waarmee het langer indrukken van een toets wordt omgezet in 'meerdere malen dezelfde toets indrukken'. De standaardsnelheid van het keypad is hoog.

- **1.** Start de programmeringsfase, zie pag. 6
- **2.** Selecteer de volgende menu-opties:

**Instellingen** ⇒ **Toetsenb. snelheid**

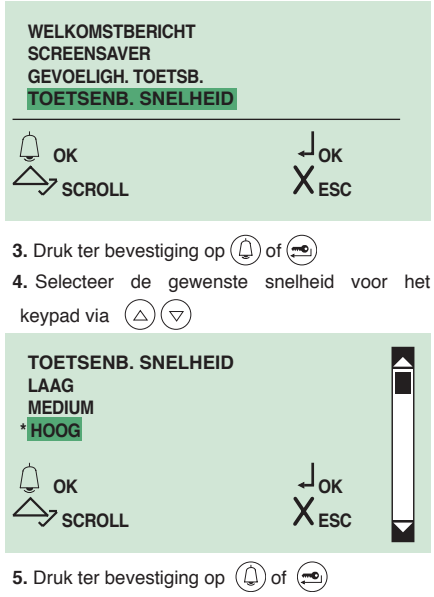

*» \* Geeft de geselecteerde snelheid van het keypad aan*

# **13. De toetsenbordtonen inschakelen/ uitschakelen**

Deze functie is standaard actief.

**1.** ga naar de programmeerfase, zie pag. 6

**2.** selecteer de volgende menu-opties:

**Instellingen** ⇒ **Toetsenbordtoon**

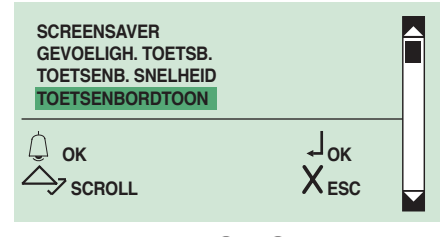

**<sup>3.</sup>** druk ter bevestiging op  $\left(\bigoplus$  of  $\left(\frac{1}{n}\right)$ 

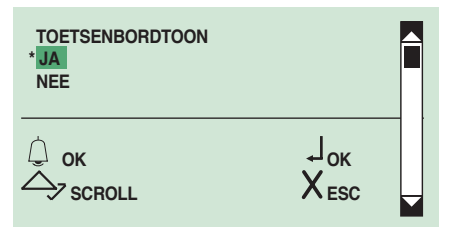

- **4.** kies **JA** om de functie in te schakelen, **NEE** om hem uit te schakelen
- **5.** druk ter bevestiging op  $\left(\bigcup_{n=1}^{\infty}\right)$  of  $\left(\bigtriangleup\right)$
- *» \* geeft aan welke selectie actief is*

# **14. De standaardwaarden van de naamregistermodule herstellen**

**1.** ga naar de programmeerfase, zie pag. 6 Met deze functie kunnen de fabrieksinstellingen worden hersteld: Taal = Italiano Tweede taal = uit Systeemtype = Simplebus Oproepmodus = standaard oproep Welkomstbericht = uit Screensaver = uit Type download  $=$  uit Adres  $RS485 = 0$ Gevoeligheid toetsenbord = medium Toetsenb. snelheid= hoog Toetsenbordtoon = aan

**2.** selecteer de volgende menu-opties:

**Instellingen** ⇒ **Reset default**

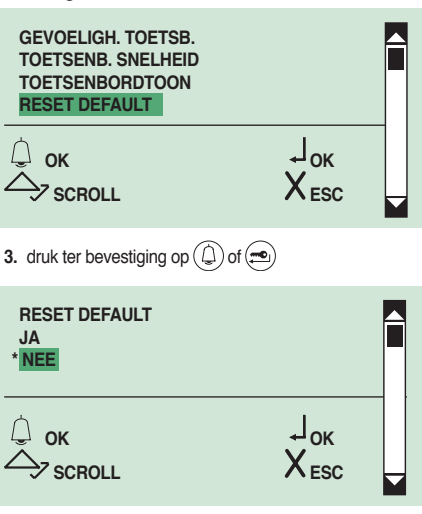

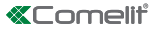

- **4.** kies **JA** om de functie in te schakelen, **NEE** om hem uit te schakelen
- **5.** druk ter bevestiging op  $\textcircled{1}$  of  $\textcircled{2}$
- *» \* geeft aan welke selectie actief is*

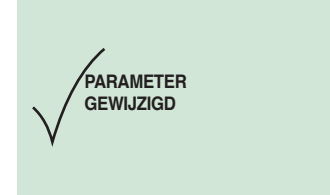

# **15. Het RS485-adres van de speakerunit wijzigen**

- **1.** ga naar de programmeerfase, zie pag. 6
- **2.** selecteer de volgende menu-opties:

**Instellingen** ⇒ **Systeemparameters** ⇒ **RS485-adres**

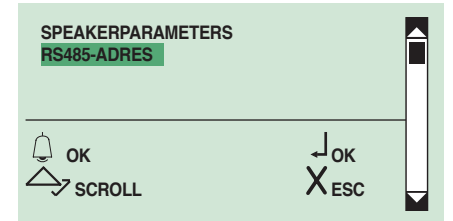

**3.** voer het RS485-adres in (max. 3 cijfers) met het alfanumerieke toetsenbord

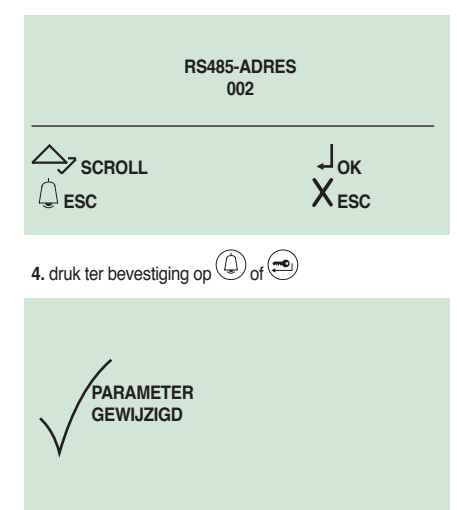

**16. Weergave van het aantal in het namenregister opgeslagen namen, de geïnstalleerde softwareversie, de ingevoerde passwords en de ID-code (RS485 adres)**

**1.** ga naar de programmeerfase, zie pag. 6 **2.** selecteer de volgende menu-optie: **Info**

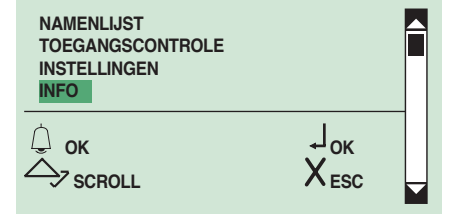

- **3.** druk ter bevestiging op  $\widehat{A}$  of  $\widehat{=}$
- **4.** blader door de lijst met  $\left(\bigtriangleup\right)\left(\bigtriangledown\right)$  om de informatie weer te geven

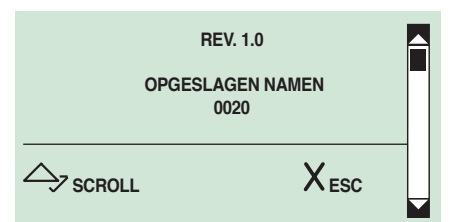

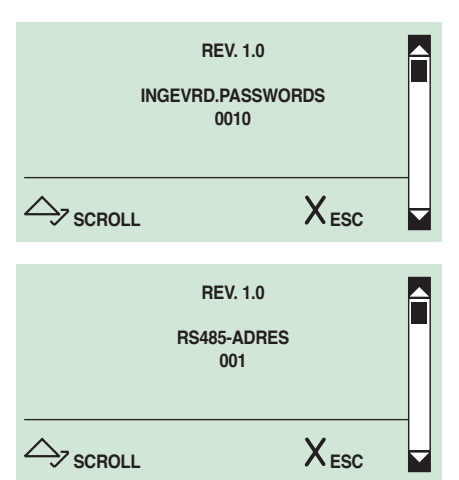

**Standaardinstellingen van de speakerunit (art. 1622, 1621, 4680C, 4681)**

**1. De parameters van de speakerunit instellen (gesprekstijd, deuropentijd, resettijd)**

**GESPREKSTIJD***= 10 - 180 sec.* **DEUROPENTIJD***= 1 - 8 sec.* **RESETTIJD***= 1 - 10 sec.*

**1.** ga naar de programmeerfase, zie pag. 6 2. selecteer de volgende menu-opties:<br>Instellingen  $\Rightarrow$  Systeempa **Instellingen** ⇒ **Systeemparameters** ⇒ **Speakerparameters**

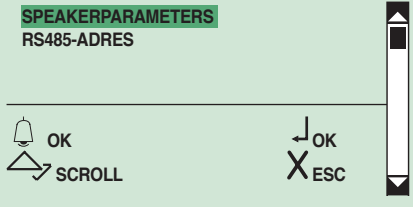

- **3.** druk ter bevestiging op  $\left(\bigoplus$  of  $\left(\bigoplus$
- **4.** kies de te wijzigen speakerparameter met  $(\triangle)$   $(\nabla)$

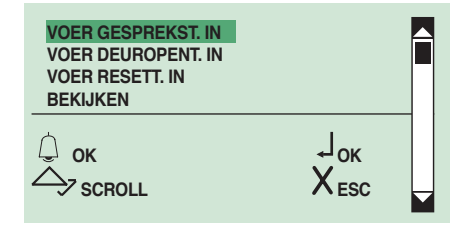

- **5.** druk ter bevestiging op  $\left(\begin{matrix} \overline{a} \\ c \end{matrix}\right)$  of  $\left(\begin{matrix} \overline{a} \\ c \end{matrix}\right)$
- **6.** voer de waarde in met het alfanumerieke toetsenbord

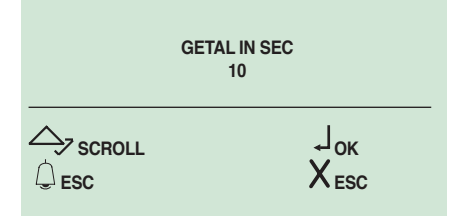

- **7.** druk ter bevestiging op  $\left(\frac{1}{2}\right)$
- *» bevestigingstoon*

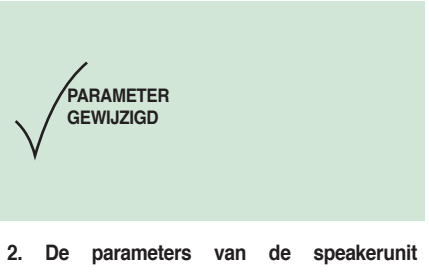

# **weergeven**

# **(gesprekstijd, deuropentijd, resettijd)**

**LET OP:** Deze functie wordt alleen gegarandeerd bij een speakeruitvoering van 2.0 of hoger.

**1.** ga naar de programmeerfase, zie pag. 6

2. selecteer de volgende menu-opties:<br> $\mathsf{Instead} \rightarrow \mathsf{S} \mathsf{v}$ steempa

**Instellingen** ⇒ **Systeemparameters** ⇒ **Speakerparameters** ⇒ **Bekijken**

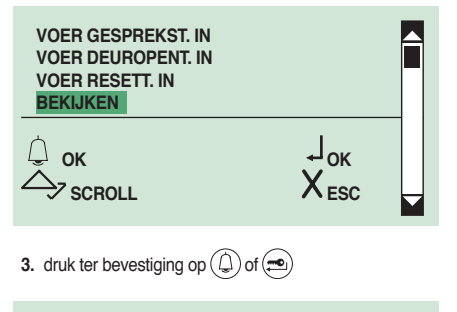

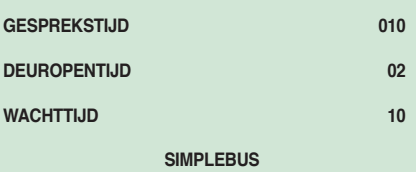

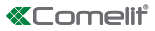

**Geavanceerde instellingen van de speakerunit (Art. 1622, 1621, 4680C, 4681)**

# **1. Slot op SE**

**1A. Het type slot op de uitgang SE van de speakerunit instellen**

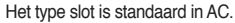

- **1.** ga naar de programmeerfase, zie pag. 6
- **2.** selecteer de volgende menu-opties:<br>Instellingen → Systeempa
- **Instellingen** ⇒ **Systeemparameters** ⇒

**Speakerparameters** ⇒ **Geavanc.opties** ⇒ **Slot op se**  ⇒ **Type**

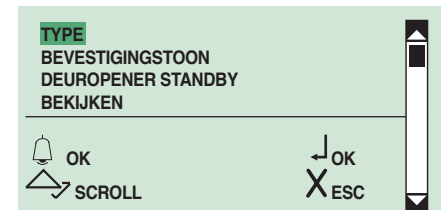

- **3.** druk ter bevestiging op  $\textcircled{1}$  of  $\textcircled{2}$
- **4.** kies het type slot met  $(\triangle)(\triangledown)$

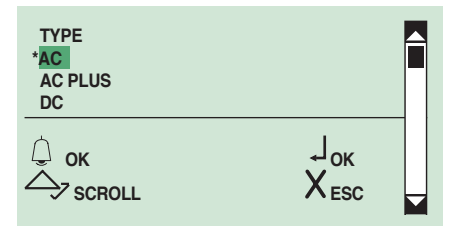

- **5.** druk ter bevestiging op  $\widehat{A}$  of  $\widehat{B}$
- *» \* geeft het type geselecteerd slot aan*
- *» bevestigingstoon*

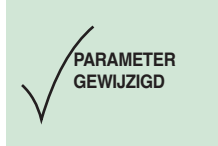

# **1B. De bevestigingstoon van het slot van de speakerunit inschakelen/uitschakelen**

Deze functie is standaard niet actief.

- **1.** ga naar de programmeerfase, zie pag. 6
- 2. selecteer de volgende menu-opties:<br> $\mathbf{Instead} \rightarrow \mathbf{S} \mathbf{v}$ steempa

**Instellingen Bysteemparameters Speakerparameters** ⇒ **Geavanc.opties** ⇒ **Slot op se** ⇒ **Bevestigingstoon**

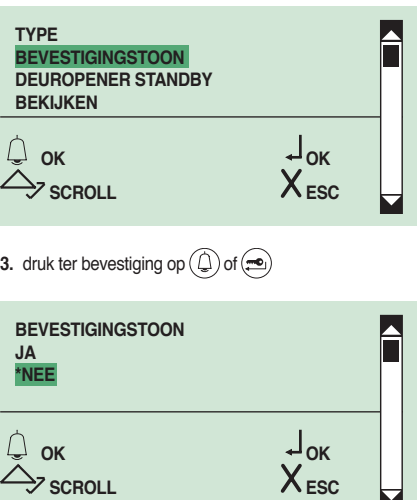

- **4.** kies **JA** om de functie in te schakelen, **NEE** om hem uit te schakelen
- **5.** druk ter bevestiging op  $\left(\bigcup_{n=1}^{\infty}\right)$  of  $\left(\bigcup_{n=1}^{\infty}\right)$
- *» \* geeft aan welke selectie actief is*
- *» bevestigingstoon*

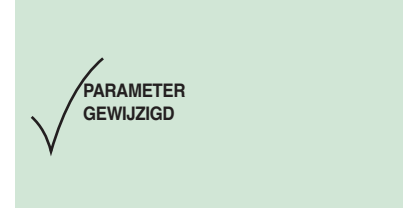

м

# **1C. De deuropener in standby van het slot van de speakerunit inschakelen/uitschakelen**

Deze functie is standaard actief.

**1.** ga naar de programmeerfase, zie pag. 6

2. selecteer de volgende menu-opties:<br>Instellingen  $\Rightarrow$  Systeempa

**Instellingen Bysteemparameters Speakerparameters** ⇒ **Geavanc.opties** ⇒ **Slot op se** ⇒ **Deuropener standby**

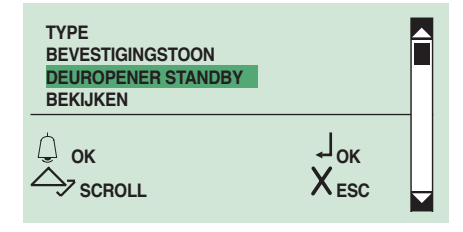

**3.** druk ter bevestiging op  $\widehat{A}$  of  $\widehat{B}$ 

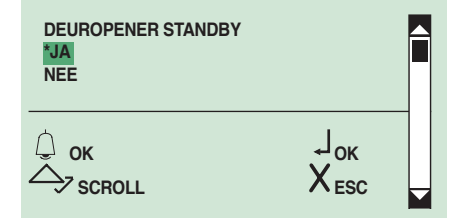

**4.** kies **JA** om de functie in te schakelen, **NEE** om hem uit te schakelen

**5.** druk ter bevestiging op  $\widehat{A}$  of  $\widehat{B}$ 

*» \* geeft aan welke selectie actief is*

*» bevestigingstoon*

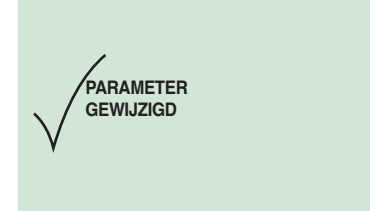

# **1D. Weergave van de parameters van het slot op de uitgang SE van de speakerunit**

**1.** ga naar de programmeerfase, zie pag. 6

2. selecteer de volgende menu-opties:<br> **Instellingen**  $\Rightarrow$  **Systeemparameters Instellingen** ⇒ **Systeemparameters** ⇒ **Speakerparameters** ⇒ **Geavanc.opties** ⇒ **Slot op se** ⇒ **Bekijken**

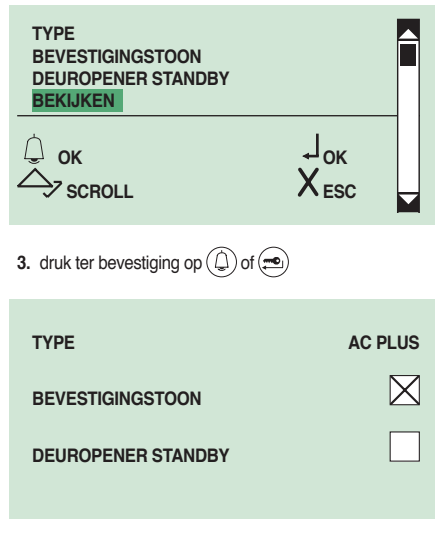

# **2. Relais speakerunit**

**2A. De relaissturing op het relais van de speakerunit inschakelen/uitschakelen**

- **1.** ga naar de programmeerfase, zie pag. 6
- 2. selecteer de volgende menu-opties:<br> **Instellingen**  $\Rightarrow$  **Systeempa**

**Instellingen** ⇒ **Systeemparameters** ⇒ **Speakerparameters** ⇒ **Geavanc.opties** ⇒ **Relais speakerunit** ⇒ **Relaissturing**

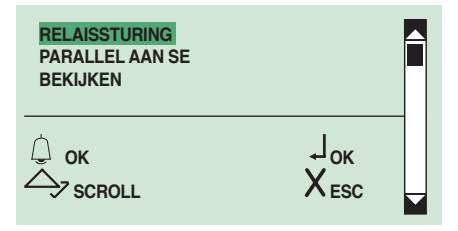

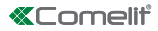

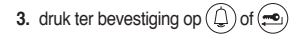

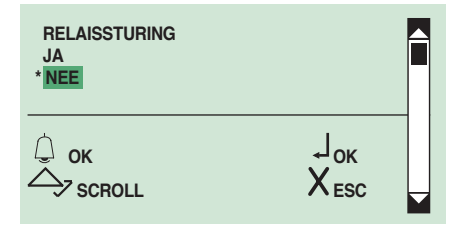

**4.** kies **JA** om de functie in te schakelen, **NEE** om hem uit te schakelen

- **5.** druk ter bevestiging op  $\textcircled{1}$  of  $\textcircled{2}$
- *» \* geeft aan welke selectie actief is*
- *» bevestigingstoon*

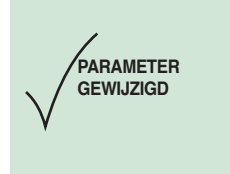

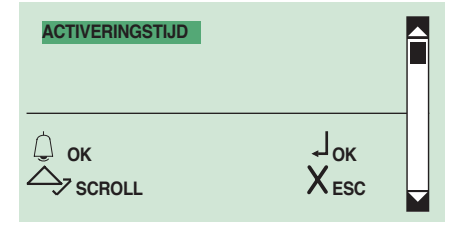

- **6.** druk ter bevestiging op  $\widehat{\mathbb{Q}}$  of  $\widehat{\mathbb{R}}$
- **7.** voer de waarde in met het alfanumerieke toetsenbord

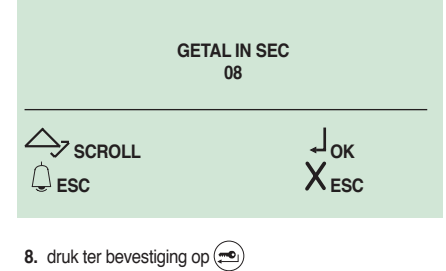

*» bevestigingstoon*

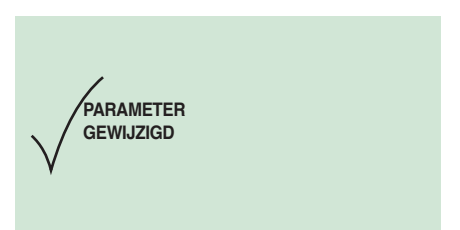

**2B. Het relais van de speakerunit parallel aan de uitgang SE van de speakerunit inschakelen/ uitschakelen**

- **1.** ga naar de programmeerfase, zie pag. 6
- **2.** selecteer de volgende menu-opties:

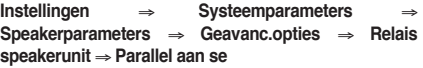

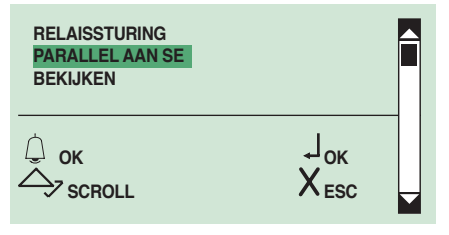

**3.** druk ter bevestiging op  $\textcircled{1}$  of  $\textcircled{1}$ 

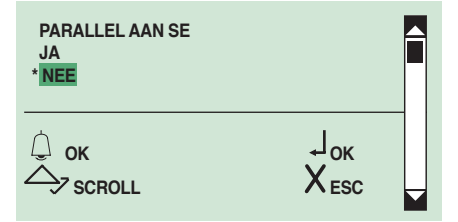

- **4.** kies **JA** om de functie in te schakelen, **NEE** om hem uit te schakelen
- **5.** druk ter bevestiging op  $\left(\bigcircright)$  of  $\left(\bigcircright)$
- *» \* geeft aan welke selectie actief is*
- *» bevestigingstoon*

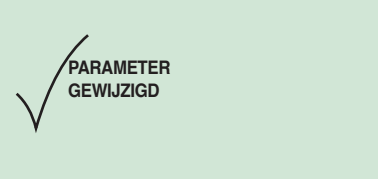

# **2C. Weergave van de parameters van het relais speakerunit**

- **1.** ga naar de programmeerfase, zie pag. 6
- **2.** selecteer de volgende menu-opties:<br>Instellingen → Systeempa
- **Instellingen** ⇒ **Systeemparameters** ⇒

**Speakerparameters** ⇒ **Geavanc.opties** ⇒ **Relais speakerunit** ⇒**Bekijken**

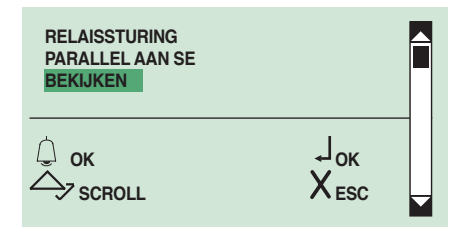

**3.** druk ter bevestiging op  $\widehat{\mathbb{Q}}$  of  $\widehat{\mathbb{R}}$ 

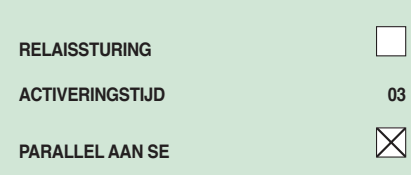

# **3. S serieel**

**3A. De relaissturing op de S serieel inschakelen/ uitschakelen**

- **1.** ga naar de programmeerfase, zie pag. 6
- 

2. selecteer de volgende menu-opties:<br> $\mathsf{Insteadingen} \Rightarrow \mathsf{Systempe}$ **Instellingen** ⇒ **Systeemparameters** ⇒ **Speakerparameters** ⇒ **Geavanc.opties** ⇒ **S serieel** ⇒ **Relaissturing**

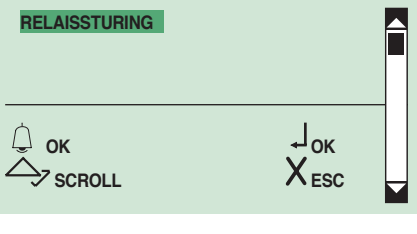

**3.** druk ter bevestiging op  $\left(\bigcircright)$  of  $\left(\bigcircright)$ 

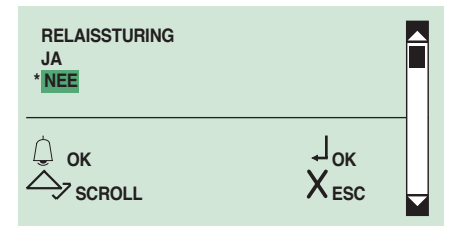

- **4.** kies **JA** om de functie in te schakelen, **NEE** om hem uit te schakelen
- **5.** druk ter bevestiging op  $\left(\bigcup_{n=1}^{\infty}\right)$  of  $\left(\bigcup_{n=1}^{\infty}\right)$
- *» \* geeft aan welke selectie actief is*
- *» bevestigingstoon*

**PARAMETER GEWIJZIGD**

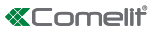

# **4. Spraakberichten**

# **4A. De spraak- en videoberichten van de speakerunit inschakelen/uitschakelen**

**1.** ga naar de programmeerfase, zie pag. 6

**2.** selecteer de volgende menu-opties:<br>Instellingen → Systeempa

**Instellingen** ⇒ **Systeemparameters** ⇒ **Speakerparameters** ⇒ **Geavanc.opties** ⇒

**Spraakberichten**

- **SLOT OP SE RELAIS SPEAKERUNIT S SERIEEL SPRAAKBERICHTEN**  $\overset{\bigcirc}{\rightarrow}$  ok  $\overset{\bigcirc}{\rightarrow}$  scenu  $X$  =sc  $\rightarrow$ <sub>SCROLL</sub>
- **3.** druk ter bevestiging op  $\textcircled{1}$  of  $\textcircled{2}$

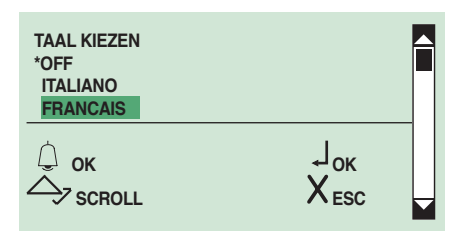

- **4.** blader door de lijst met  $(\triangle)(\triangledown)$  om de te selecteren taal weer te geven
- **5.** druk ter bevestiging op  $\left(\bigcup_{n=1}^{\infty}\right)$  of  $\left(\bigcup_{n=1}^{\infty}\right)$
- *» \* geeft de geselecteerde taal aan*
- *» bevestigingstoon*

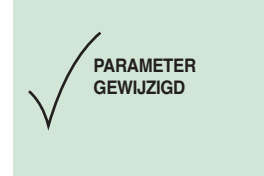

# **5. Bellen**

# **5A. De drievoudige oproep inschakelen/ uitschakelen**

Deze functie is standaard niet actief.

De drievoudige oproep van art. 3360B naar de binnentoestellen kan worden in- of uitgeschakeld.

Op deze manier wordt de oproep 3 maal na elkaar uitgevoerd (bij een video-oproep: de eerste 2 zijn audiooproepen, de derde is een video-oproep).

- **1.** ga naar de programmeerfase, zie pag. 6
- 2. selecteer de volgende menu-opties:<br> $\mathbf{Instead} \rightarrow \mathbf{S} \mathbf{v}$ steempa

**Systeemparameters Speakerparameters** ⇒ **Geavanc.opties** ⇒ **Oproep** ⇒ **Drievoudige oproep**

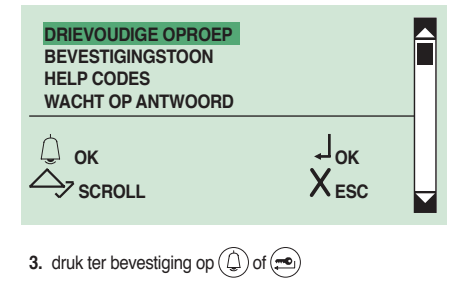

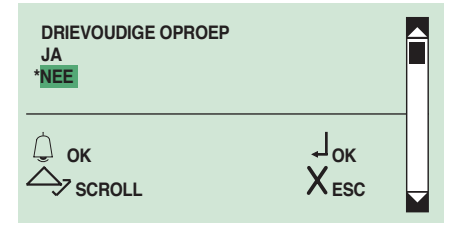

- **4.** kies **JA** om de functie in te schakelen, **NEE** om hem uit te schakelen
- **5.** druk ter bevestiging op  $\left(\frac{1}{2}\right)$  of  $\left(\frac{1}{2}\right)$
- *» \* geeft aan welke selectie actief is*
- *» bevestigingstoon*

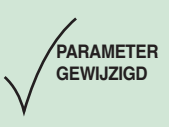

# **5B. De bevestigingstoon van de oproep inschakelen/uitschakelen**

Deze functie is standaard actief.

**1.** ga naar de programmeerfase, zie pag. 6

2. selecteer de volgende menu-opties:<br>Instellingen  $\Rightarrow$  Systeempa

**Systeemparameters Speakerparameters** ⇒ **Geavanc.opties** ⇒ **Oproep** ⇒ **Bevestigingstoon**

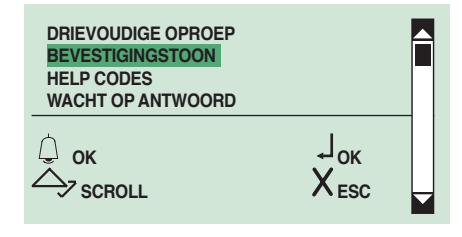

**3.** druk ter bevestiging op  $\widehat{A}$  of  $\widehat{B}$ 

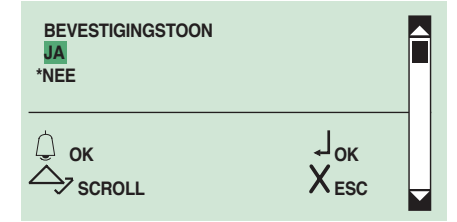

**4.** kies **JA** om de functie in te schakelen, **NEE** om hem uit te schakelen

**5.** druk ter bevestiging op  $(\bigcirc$  of  $(\bigcirc$ 

*» \* geeft aan welke selectie actief is*

*» bevestigingstoon*

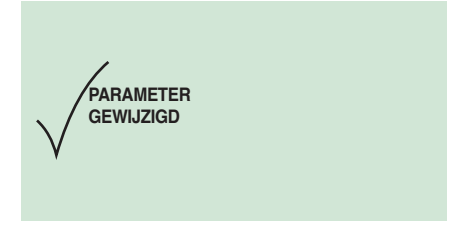

# **5C. Hulp bij de codes van de oproep inschakelen/uitschakelen**

Deze functie is standaard niet actief. Hiermee kunnen meer dan 70 binnentoestellen worden beheerd die op de speakerunit zijn aangesloten. **1.** ga naar de programmeerfase, zie pag. 6

2. selecteer de volgende menu-opties:<br> $\mathsf{Insteadingen} \Rightarrow \mathsf{Systempe}$ 

**Systeemparameters Speakerparameters** ⇒ **Geavanc.opties** ⇒ **Oproep** ⇒ **Help codes**

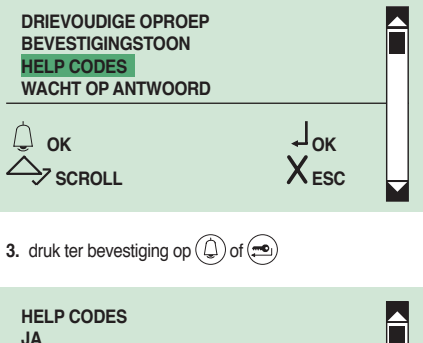

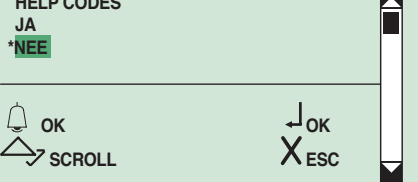

- **4.** kies **JA** om de functie in te schakelen, **NEE** om hem uit te schakelen
- **5.** druk ter bevestiging op  $\left(\bigcup_{n=1}^{\infty}\right)$  of  $\left(\bigtriangleup\right)$
- *» \* geeft aan welke selectie actief is*

*» bevestigingstoon*

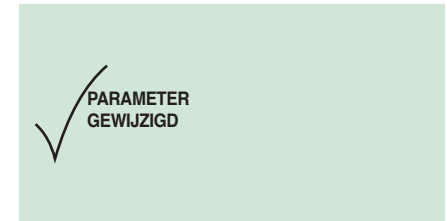

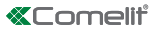

# **5D. De wachttijd voor de beantwoording van de oproep instellen**

**1.** ga naar de programmeerfase, zie pag. 6

2. selecteer de volgende menu-opties:<br>Instellingen  $\Rightarrow$  Systeempa

**Instellingen** ⇒ **Systeemparameters** ⇒

**Speakerparameters** ⇒ **Geavanc.opties** ⇒ **Oproep** ⇒ **Wacht op antwoord**

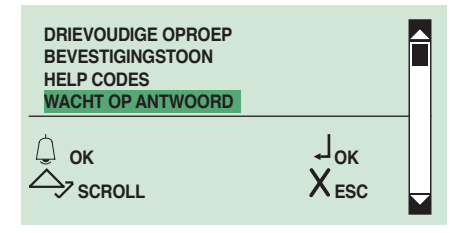

- **3.** druk ter bevestiging op  $\widehat{D}$  of  $\widehat{=}$
- **4.** voer de waarde in met het alfanumerieke toetsenbord

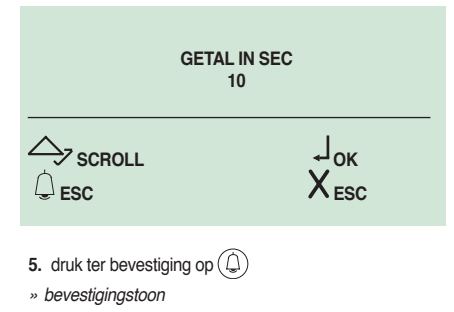

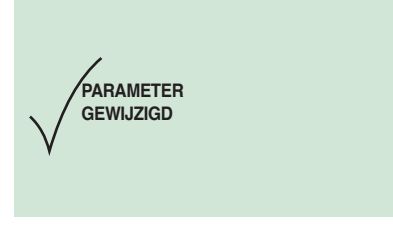

# **5E. Weergave van de parameters van de oproep van de speakerunit**

- **1.** ga naar de programmeerfase, zie pag. 6
- 2. selecteer de volgende menu-opties:<br>Instellingen  $\Rightarrow$  Systeempa
	- **Instellingen** ⇒ **Systeemparameters** ⇒

**Speakerparameters** ⇒ **Geavanc.opties** ⇒ **Oproep** ⇒ **Bekijken**

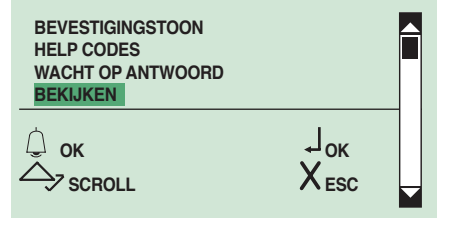

**3.** druk ter bevestiging op  $\left(\bigoplus$  of  $\left(\bigoplus\right)$ 

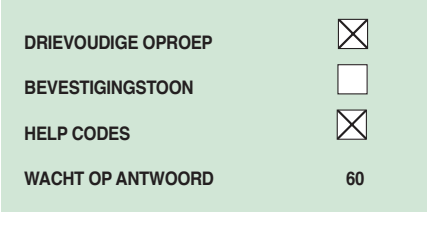

# **6. Beeldoproep**

# **6A. De beeldoproep inschakelen/uitschakelen**

Deze functie is standaard actief.

- **1.** ga naar de programmeerfase, zie pag. 6
- **2.** selecteer de volgende menu-opties:<br>Instellingen → Systeempa

**Instellingen** ⇒ **Systeemparameters** ⇒

**Speakerparameters** ⇒ **Geavanc.opties** ⇒ **Beeldoproep**

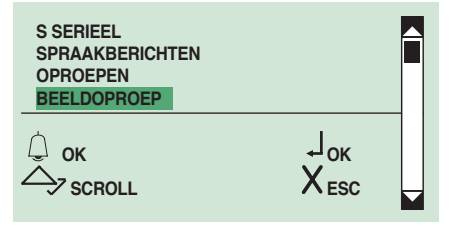

**3.** druk ter bevestiging op  $\textcircled{1}$  of  $\textcircled{2}$ 

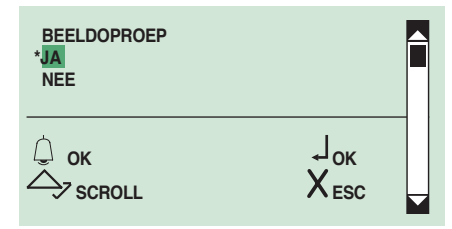

**4.** kies **JA** om de functie in te schakelen, **N**EE om hem uit te schakelen

- **5.** druk ter bevestiging op  $\left(\frac{1}{n}\right)$  of  $\left(\frac{1}{n}\right)$
- *» \* geeft aan welke selectie actief is*
- *» bevestigingstoon*

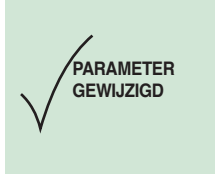

# **7. Reset default**

Met deze functie kunnen de fabrieksinstellingen worden hersteld: Weerstand tegen beslaan  $=$  uit Audio-visuele berichten = uit Bediening slot op SE in AC Vergrendelingstijd = 2 sec. + toon uit Relais C.NC.NO parallel aan SE Deuropener altijd aan Relaissturing op seriële lijn S = uit Wachttijd antwoord = 60 sec. Gesprekstijd = 90 sec. Beeldoproep = aan Bevestigingstoon bij bellen nummer = aan Wachttijd reset = 10 sec. Oproep verzenden = enkel Beheer binnentoestellen die op de speakerunit aangesloten zijn: max. 70 Systeemtype = Simplebus

# **7A. De standaardwaarden van de speakerunit herstellen**

**1.** ga naar de programmeerfase, zie pag. 6 2. selecteer de volgende menu-opties:<br>Instellingen  $\Rightarrow$  Systeempa **Instellingen** ⇒ **Systeemparameters** ⇒ **Speakerparameters** ⇒ **Geavanc.opties** ⇒ **Reset default**

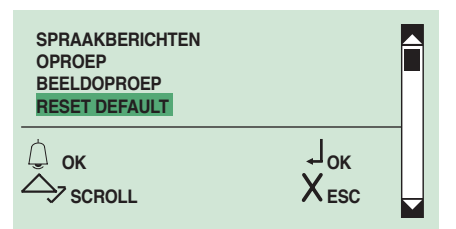

**3.** druk ter bevestiging op  $\textcircled{1}$  of  $\textcircled{1}$ 

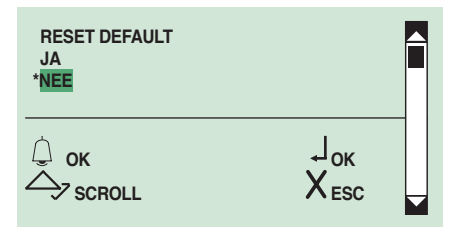

- **4.** kies **JA** om de functie in te schakelen, **NEE** om hem uit te schakelen
- **5.** druk ter bevestiging op  $(\bigcirc$  of  $(\bigcirc)$
- *» \* geeft aan welke selectie actief is*
- *» bevestigingstoon*

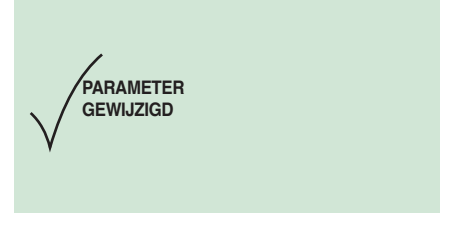

# **Software art. 1249B**

# **1. Installatie USB-driver voor de aansluiting van art. 3360B op de pc**

**LET OP:** controleer of de mogelijkheid is ingeschakeld om drivers zonder Windows Logo te installeren.

**1.** sluit de kabel van art. 1249B op de USB-connector op de achterkant van de naamregistermodule aan

- **2.** ga naar de programmeerfase, zie pag. 6
- **3.** selecteer de volgende menu-opties:
- **Instellingen** ⇒ **Type download** ⇒ **USB**

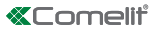

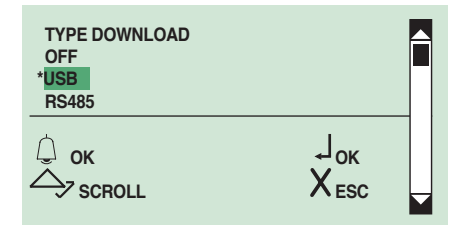

**4.** op de pc verschijnt **"Nieuwe hardware art. 3360B "Begeleide installatie hardware"**

**5.** volg de instructies van de begeleide installatie tot deze is voltooid

**LET OP:** selecteer de map Drivers in de installatiemap art. 1249B.

# **2. Gebruik van het namenregister met de software art. 1249B**

**LET OP:** de aansluiting op de pc gebeurt via USB. Controleer of de drivers zijn geïnstalleerd, zie pag. 28. **1.** sluit de kabel van art. 1249B op de USB-connector op

de achterkant van de naamregistermodule aan

**2.** ga naar de programmeerfase, zie pag. 6

**3.** selecteer de volgende menu-opties:

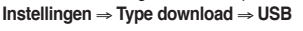

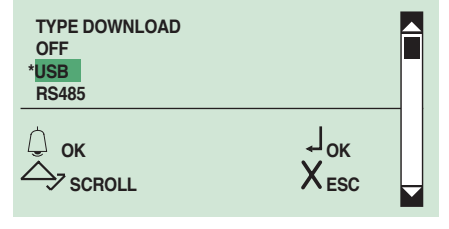

**4.** start de software art 1249B

**5.** start de downloadprocedure en wacht tot deze voltooid is

**LET OP:** de gekozen oproepmodus moet overeenstemmen met de modus die is ingesteld op de module art. 3360B, zie pag. 149.

**LET OP:** controleer of in de **"Parameterconfiguratie**" van art. 1249B de correcte communicatiepoort is geselecteerd.

# **3. Multidownload**

Het is mogelijk om een RS485-netwerk te gebruiken om de aansluiting van meerdere modules art. 3360B op dezelfde pc met de software art. 1249B te beheren.

In deze modus moet iedere module een verschillende ID CODE (RS485-adres) hebben, zie pag. 18.

**1.** sluit de kabels van de seriële RS485 op de klemmen 485D+/485D- aan van art. 3360B (zie schema op pag.35).

- **2.** ga naar de programmeerfase, zie pag. 6
- **3.** selecteer de volgende menu-opties:

**Instellingen** ⇒ **Type download** ⇒ **RS485**

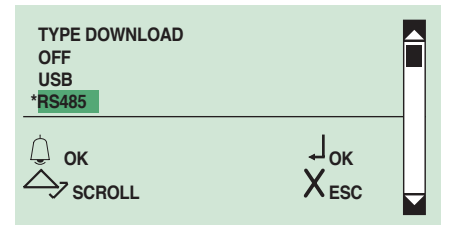

**4.** start de software art.1249B

**5.** start de downloadprocedure en wacht tot deze voltooid is

**LET OP:** de gekozen oproepmodus moet overeenstemmen met de modus die is ingesteld op de module art. 3360B, zie pag. 13.

**LET OP:** controleer of in de **"Parameterconfiguratie"** van art. 1249B de correcte communicatiepoort is geselecteerd.

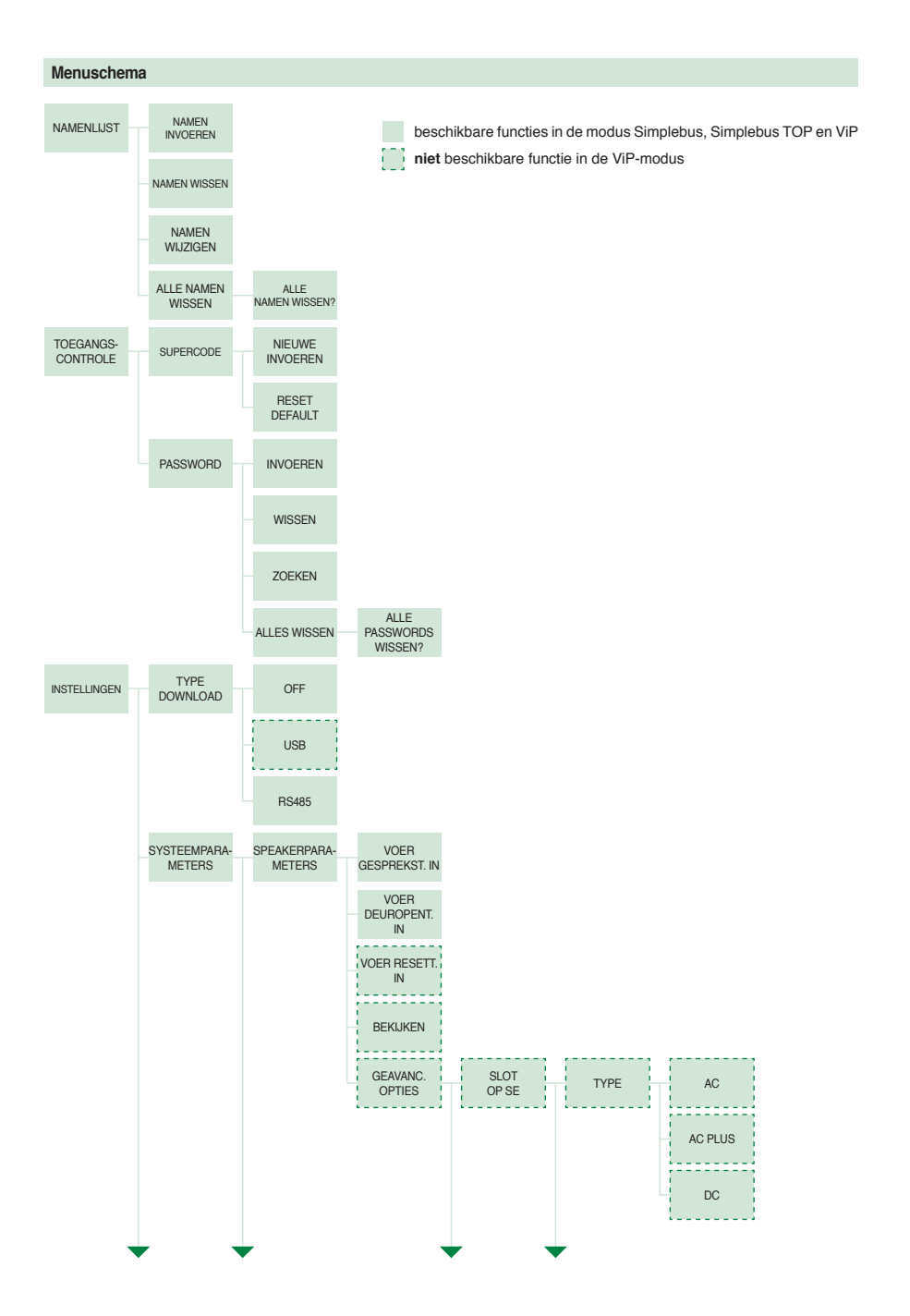

![](_page_30_Figure_0.jpeg)

![](_page_31_Figure_0.jpeg)

![](_page_32_Picture_0.jpeg)

![](_page_32_Figure_1.jpeg)

![](_page_33_Figure_0.jpeg)

![](_page_33_Picture_116.jpeg)

![](_page_34_Picture_0.jpeg)

![](_page_34_Figure_1.jpeg)

## **LET OP:**

- Er kunnen maximaal 5 terminals art. 3360B worden gebruikt
- Maximale afstand tussen art. 20022618 en de verst verwijderde terminal art. 3360B: 100 m

![](_page_34_Figure_5.jpeg)

Computer

1ª edizione 04/2017<br>cod. 2G40001889 1ª edizione 04/2017 cod. 2G40001889

![](_page_35_Picture_1.jpeg)

![](_page_35_Picture_2.jpeg)

www.comelitgroup.com Via Don Arrigoni, 5 - 24020 Rovetta (BG) - Italy

![](_page_35_Picture_4.jpeg)